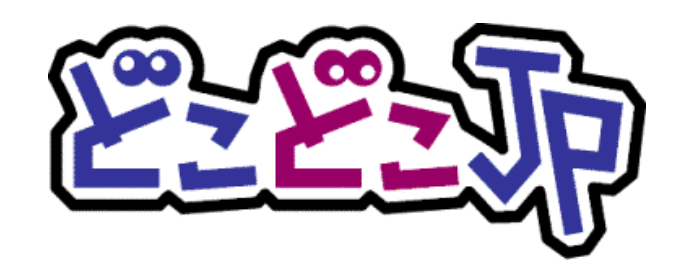

# Google アナリティクス 4 × どこどこ JP

# 連携設定手順書

 $\sim$  Google タグ マネージャー編 $\sim$ 

第 2.0 版 2023 年 10 月 30 日作成

| 版       | 日付           | 容                         |
|---------|--------------|---------------------------|
| 第1.0版   | 2022年 5月 25日 | 作成                        |
| 第1.1版   | 2022年 7月 13日 | 探索レポート追加                  |
| 第 1.2 版 | 2022年 7月 26日 | 組織アクセス分析レポート (データポータル) 追加 |
| 第1.3版   | 2023年 6月 26日 | Looker Studio について項目更新    |
| 第 2.0 版 | 2023年 10月30日 | サンプルコードとキャプチャ更新           |

### <span id="page-1-0"></span>**マニュアルの目的**

#### <span id="page-1-1"></span>**【概要】**

どこどこ JP は、Web サイトに訪れたユーザーの IP アドレスを元にアクセス地域(国、都道府県、市区町村)、 ドメイン、組織名、業種などのユーザー属性判定を行うサービスです。どこどこ JP は、IP アドレスからアク セス地域などのユーザー属性を判定するために、IP Geolocation Database SURFPOINT™ を利用しておりま す。

「Googleアナリティクス4プロパティ×どこどこJP連携設定手順書~Googleタグマネージャ編~」(以下、 本手順書)は、Google 社が提供するタグ管理システムである Google タグ マネージャーを用いて、どこどこ JP と Google アナリティクス4プロパティの設定・設置を行う方法について説明します。本手順書をご一読いた だき、本システムの特徴・注意点をご留意いただいた上でご利用をお願いいたします。

#### <span id="page-1-2"></span>**【情報内容】**

本手順書はサービスにお申し込みをいただいたお客様を対象に作成されています。

お申込み方法は、弊社 Web サイト(https://admin.docodoco.jp/signup/)をご参照いただきますようお 願い申し上げます。

#### **【商標について】**

- ➢ 当社商標について どこどこ JP、SURFPOINT は、株式会社 Geolocation Technology の登録商標です。
- ➢ 他社商標について
	- Google、 Google Analytics、および Chrome ブラウザは Google Inc. の登録商標です。なお、 Google Analytics を Google アナリティクスと記述しています。
	- JavaScript は、Oracle Corporation およびその子会社、関連会社の米国 およびその他の国におけ る登録商標または商標です。
	- その他記載されている製品名などの固有名詞は、各社の商標または登録商標です。

#### <span id="page-1-3"></span>**お問合せ先**

お問い合わせは弊社 Web サイトの下記ページをご利用ください。

<https://www.docodoco.jp/contacts/customer-support/>

日次

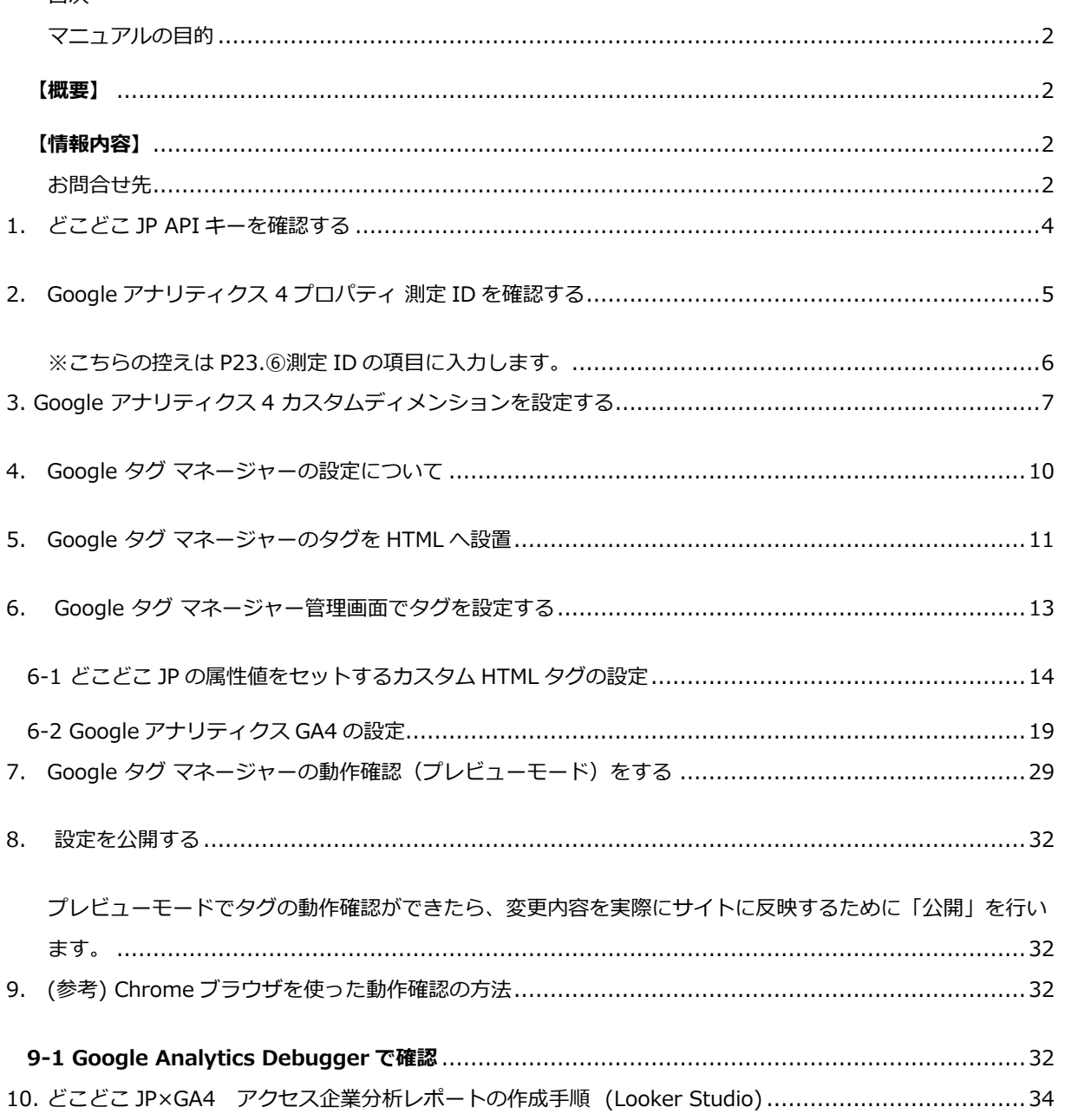

### <span id="page-3-0"></span>**1. どこどこ JP API キーを確認する**

どこどこ JP 管理画面にログインし、Google アナリティクスにて、 トラッキングコードのカスタマイズをする際に使用する API キーを確認します。 なお、利用登録までの流れについての詳細は、別紙「API [ご登録マニュアル」](http://www.docodoco.jp/download/manual_docodoco_user_api.pdf)をご参照ください。

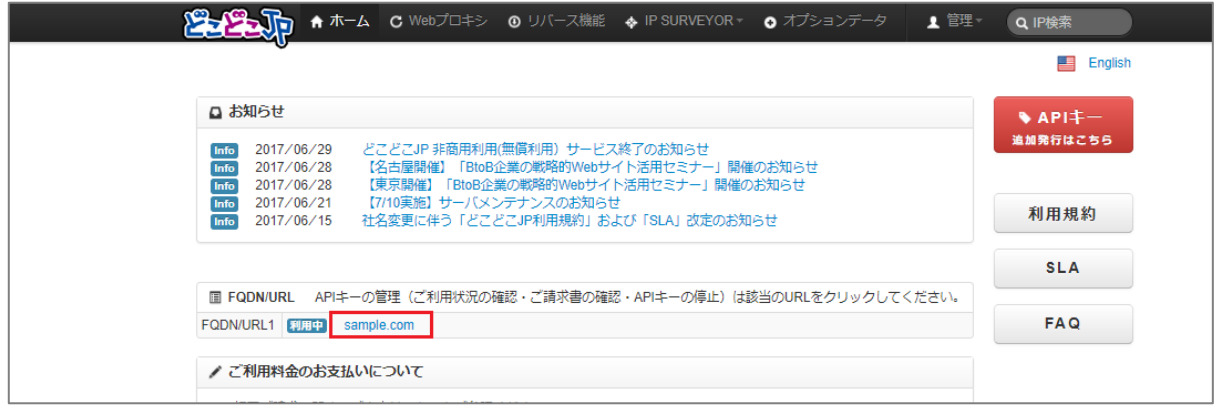

- ① [管理画面に](https://admin.docodoco.jp/)ログインをします。
- ② 「ホーム」画面の「FQDN/URL」からご利用中の URL をクリックします。
- ③ URL クリックすると「API 詳細」画面に移動します。

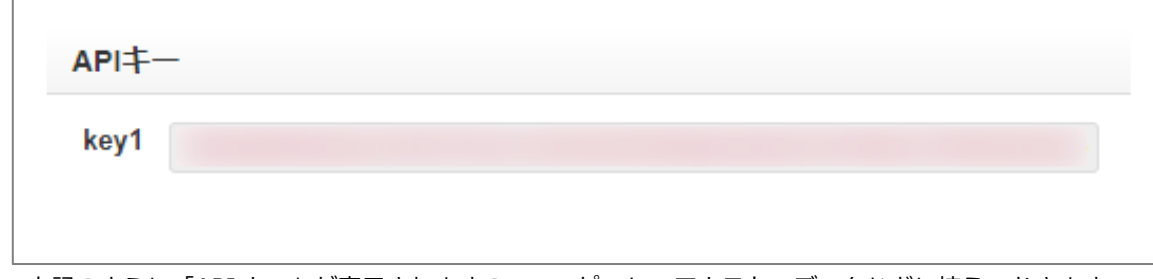

④ 上記のように「API キー」が表示されますので、コピーしてテキストエディタなどに控えておきます。

「1. どこどこ JPAPI キーを確認する」はこれにて終了です。

## <span id="page-4-0"></span>**2. Google アナリティクス 4 プロパティ 測定 ID を確認する**

Google アナリティクス 4 プロパティのトラッキングコードのカスタマイズをする際に使用する Google アナリティクス 4 プロパティの測定 ID を確認します。

- ① Google アナリティクスにログインをします。
- ② 画面左下のメニューの「管理」 を開きます。

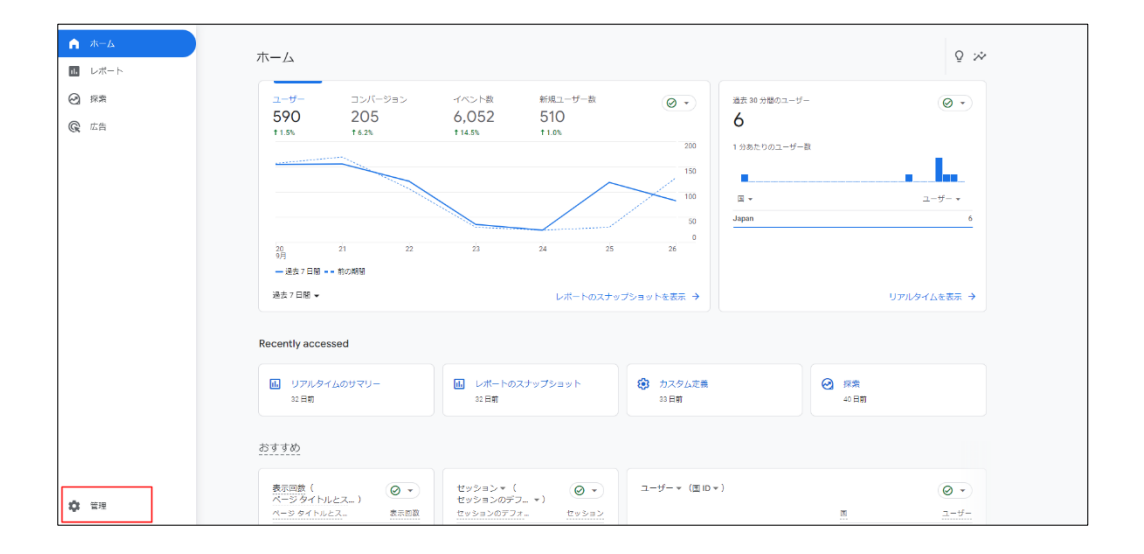

③ 管理メニューが表示されます。

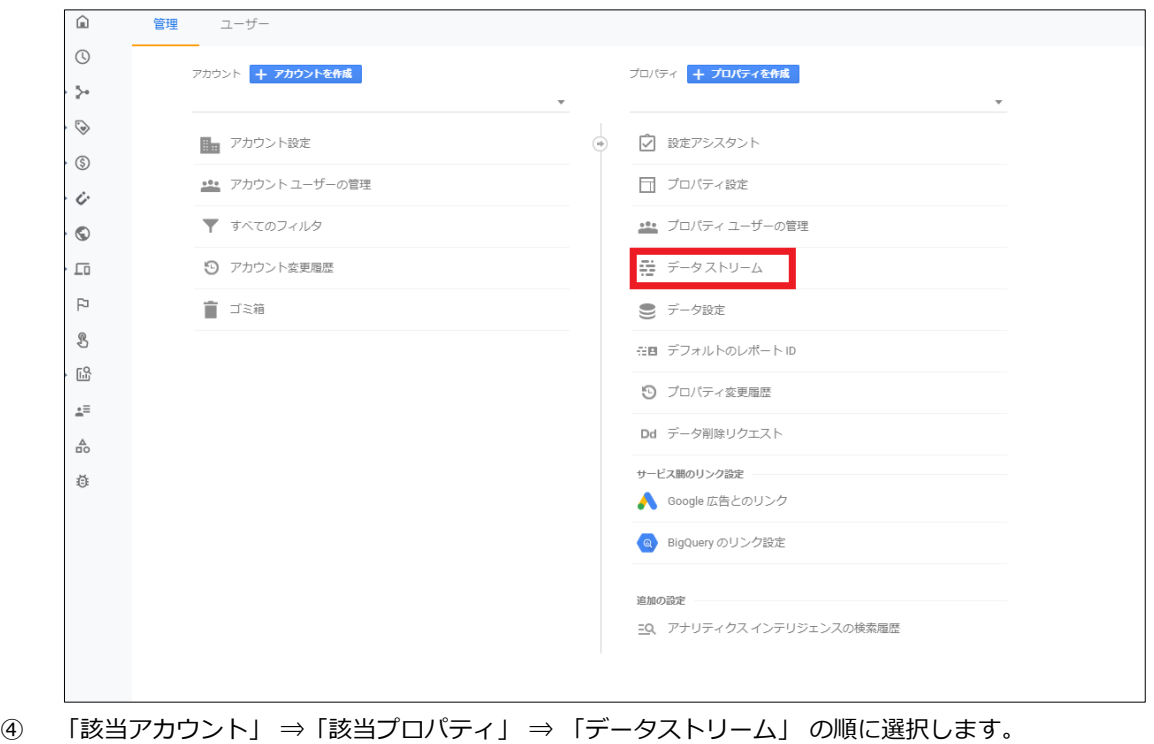

⑤ 対象となるストリームをクリックします。

⑥ 対象となるストリームをクリックすると以下の画面に移動します。

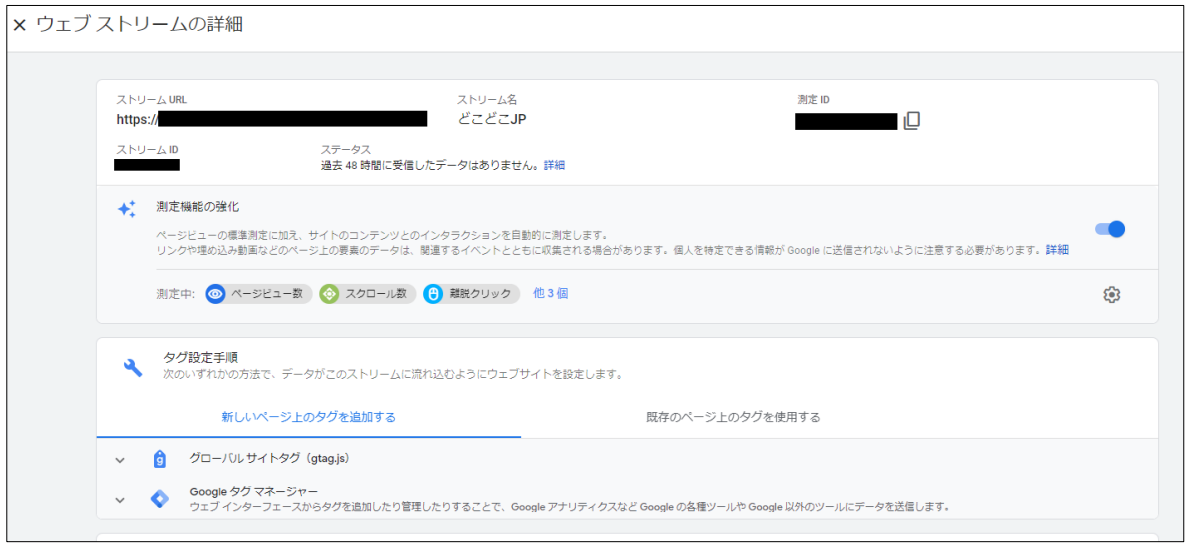

<span id="page-5-0"></span>⑦ 測定 ID が表示されますのでコピーしてテキストエディタなどに控えておきます。 ※こちらの控えは P23.⑥測定 ID の項目に入力します。

「2.Google アナリティクス 4 プロパティ 測定 ID を確認する」はこれにて終了です。

## <span id="page-6-0"></span>**3. Google アナリティクス 4 カスタムディメンションを設定する**

「カスタムディメンション」を使って解析処理を行うには、どのような値を処理させたいかをあらかじめ Google アナリティクスの設定画面上で設定しておく必要があります。 そのため、下記の手順に従って「カスタムディメンション」設定をしていきます。 ※「カスタムディメンション」機能は最大 50 個までの任意の値や指標を解析画面上で処理できます。

① Google アナリティクス 4 プロパティの「ホーム」画面左側のメニュー「管理」を開きます。

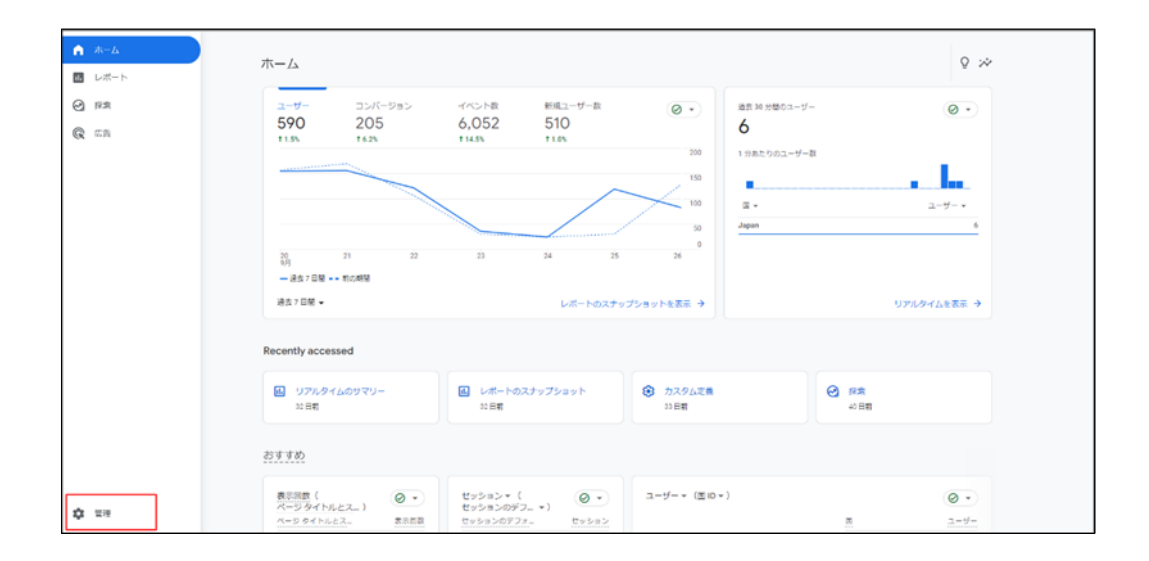

② 「カスタム定義」を開きます。

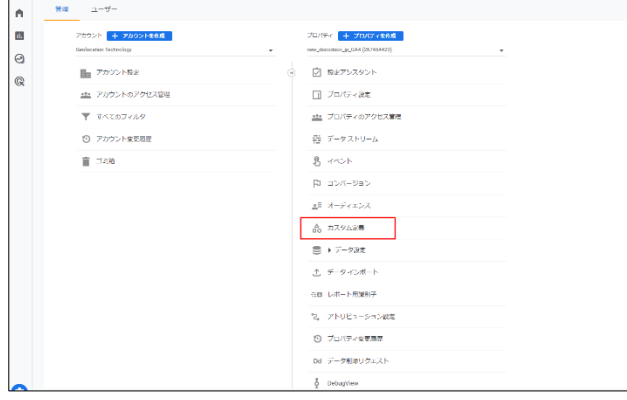

③ 「カスタムディメンションを作成」をクリックします。

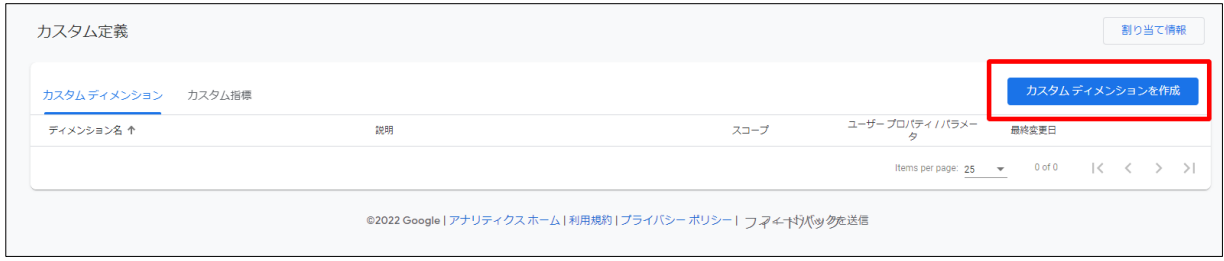

④ クリックすると「新しいカスタムディメンション」の画面に移動します。

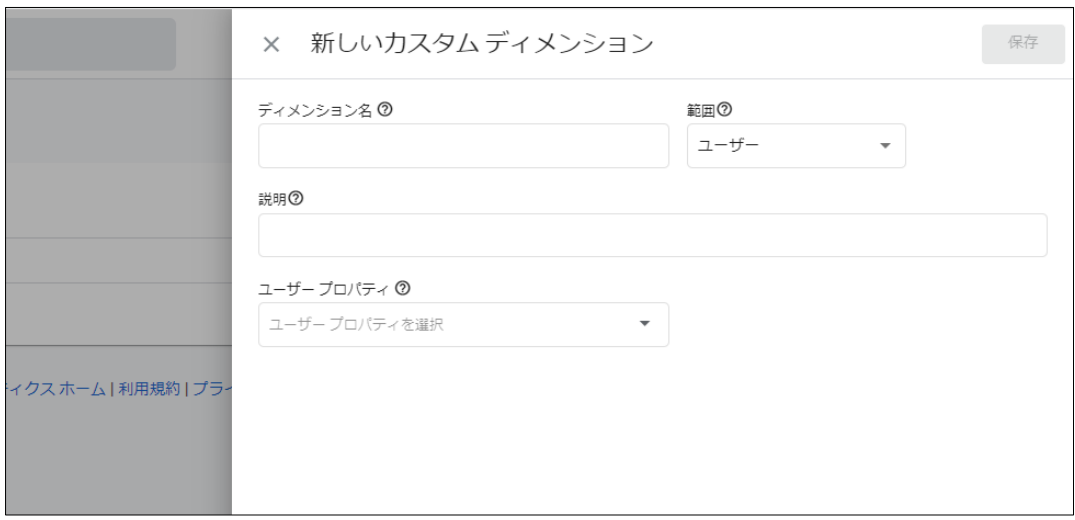

⑤ 「ディメンション名」「範囲」「ユーザープロパティ」の各項目に下記の表のとおりに 12 個のカスタムデ ィメンションの設定値を入力します。

※「説明」の項目に関しては、わかりやすいように入力するのみのものですので、省略して問題ありません。

⑥ 入力内容を確認後「作成」をクリックします。

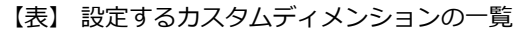

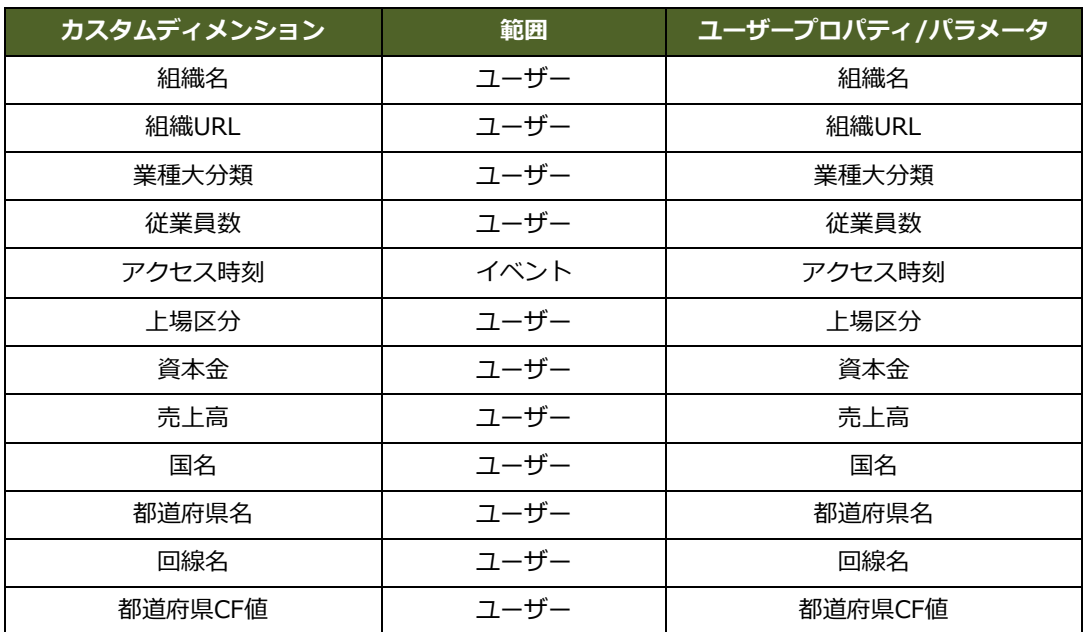

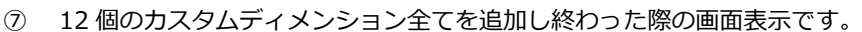

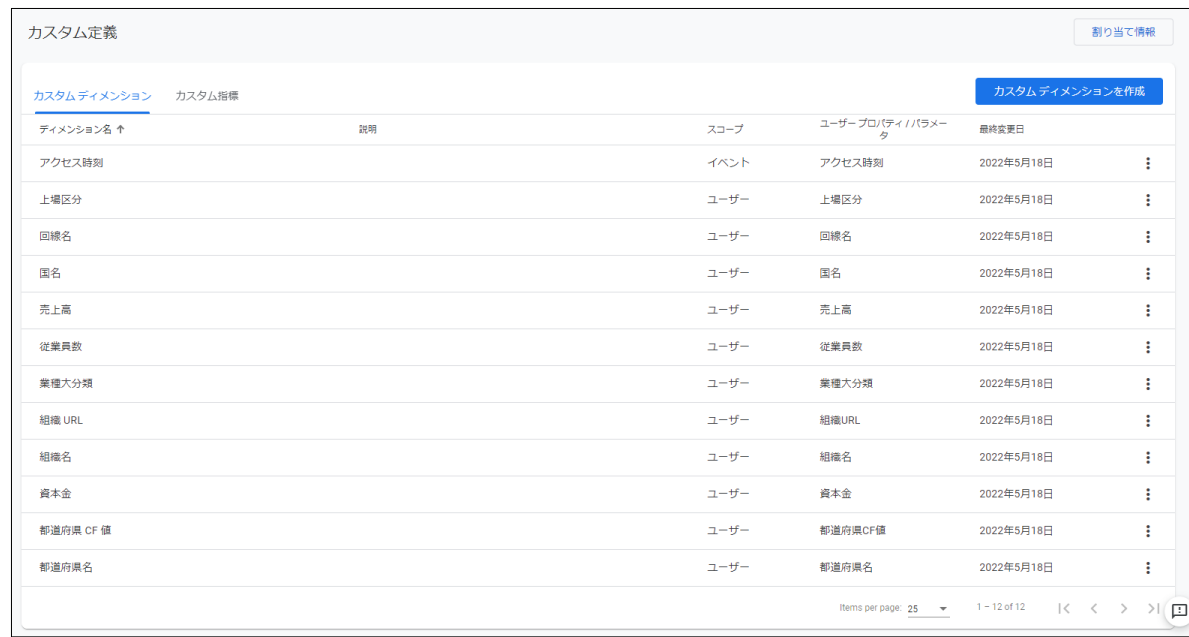

⑧ ⑥の一覧表のユーザープロパティ名が設定されているか表と照らし合わせて確認します。

「3. Google アナリティクス 4 カスタムディメンションを設定する」はこれにて終了です。

## <span id="page-9-0"></span>**4. Google タグ マネージャーの設定について**

本手順書では、Google タグ マネージャーの Google アナリティクス GA4 タグテンプレートを使用して Google アナリティクス 4 プロパティのタグを設置する方法をご案内します。

大まかな設定手順は下記になります。

11 ページ「5. Google タグ マネージャーのタグを HTML へ設置」より手順の詳細について記載していますの で

参照ください。

- ① Google タグ マネージャー管理画面にログイン
- ② 使用するコンテナを選択
- ③ Google タグ マネージャーのタグを HTML へ設置
- ④ Google タグ マネージャー管理画面でタグを設定する
- ⑤ Google タグ マネージャーの動作確認(プレビューモード)
- ⑥ 設定を公開

# 【注意】

すでに GA4 の計測タグを設定済みで、そのプロパティへ連携する場合は、GA4 の計測タグは新規作成せず、 既存のタグに設定を行ってください。タグを複数設置し測定 ID が重複している場合、二重計測の原因となり ます。

## <span id="page-10-0"></span>**5. Google タグ マネージャーのタグを HTML へ設置**

Google タグ マネージャーでタグを管理するため、Web サイトの HTML に Google タグ マネージャーをイン ストールします。

※既に Google タグ マネージャーを使用している場合、本作業は不要です。

① コンテナを選択すると下記画面が表示されます。

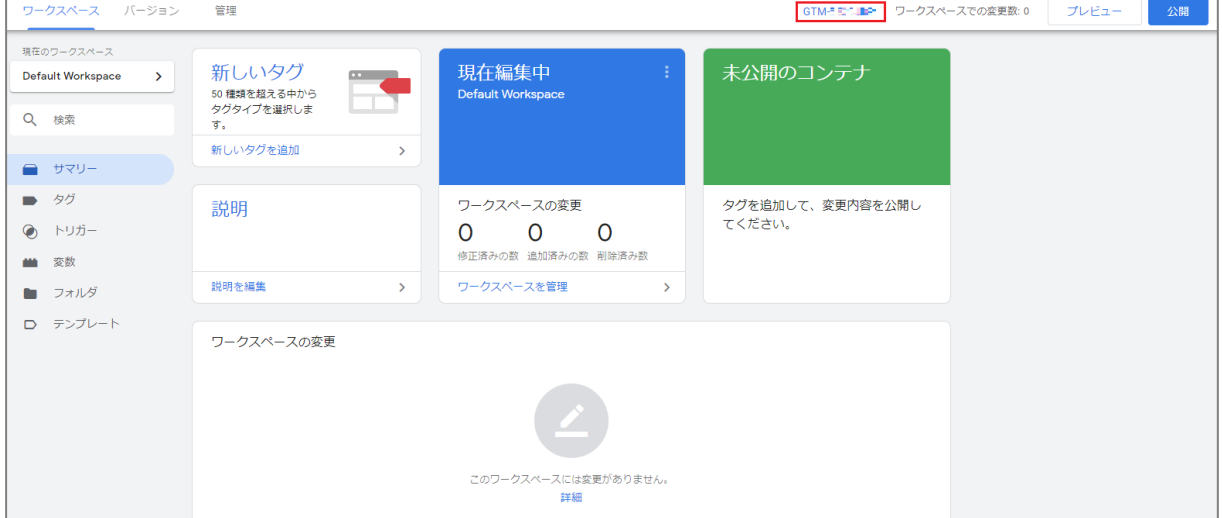

- ② 「ワークスペース」の画面右上にある「コンテナ ID(「GTM-XXXXX」の形式)」をクリックします。
- ③ 「Google タグ マネージャーをインストール」ボックスが表示されます。

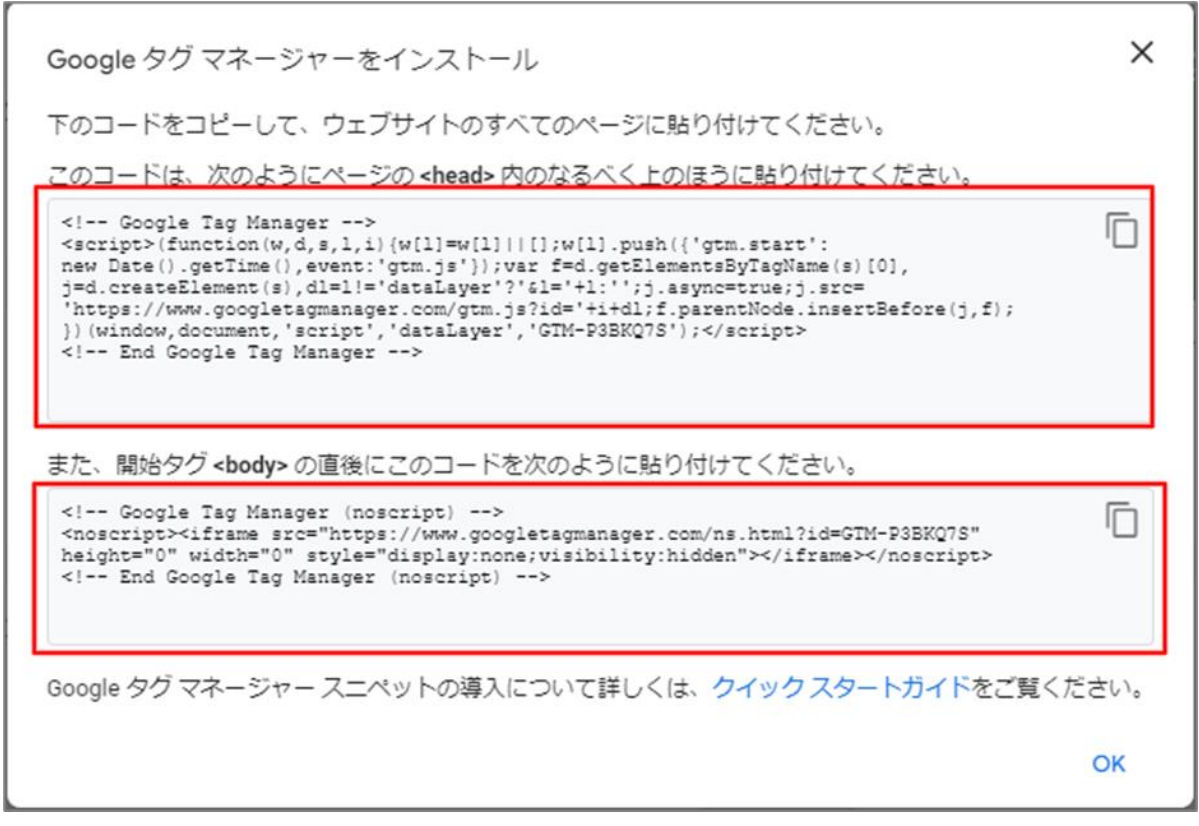

- ④ 赤枠でくくった部分をコピーします。
- ⑤ <script>タグを計測の対象とする全てのページの HTML 中の</head>タグの直前に設置します。
- ⑥ <noscript>タグを計測の対象とする全てのページの HTML 中の<body>タグの直後に設置することで Google タグ マネージャーのご利用が可能となります。

### <span id="page-12-0"></span>**6. Google タグ マネージャー管理画面でタグを設定する**

Google タグ マネージャーの Google アナリティクス 4 プロパティとどこどこ JP を実際に連携させる為の設 定を行っていきます。下記①、②はこの手順の大まかな内容です。

次ページの「6-1 どこどこ JP の属性値をセットするカスタム HTML タグの設定」より手順の詳細を案内し ていきます。

# 【注意】

Google アナリティクス 4 プロパティとどこどこ JP を連携するためには、下記手順が全て正しく設定されて いる必要があります。

- ① どこどこ JP の属性値をセットするカスタム HTML タグ の設定 どこどこ JP から属性値を取得後、dataLayer.push メソッドを用いて 変数から必要なカスタムディメンションに属性値をセットする HTML タグを設定します。 同時に、Google タグ マネージャーを呼び出す際に使用する event マクロも定義します。
- ② を利用する Google アナリティクス GA4 タグ の設定 ①でセットした event マクロを利用することで、Google アナリティクス GA4 タグにどこどこ JP の属性値を 定義したカスタムディメンションが正しく引き渡たされます。

### <span id="page-13-0"></span>**6-1 どこどこ JP の属性値をセットするカスタム HTML タグの設定**

#### ■カスタム HTML タグの作成

Google タグ マネージャーサイドバーの「タグ」を選択します。

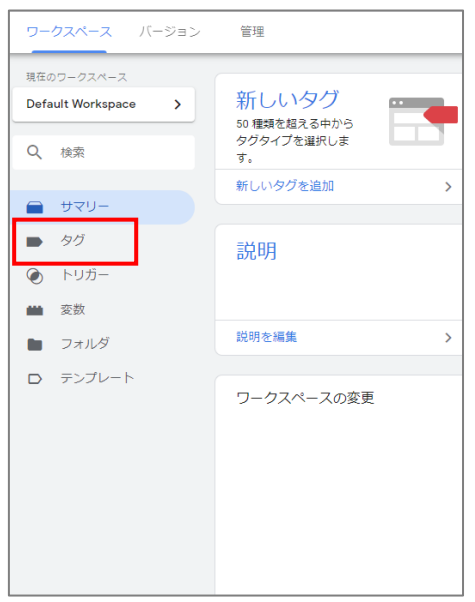

#### 下記画面が表示されます。

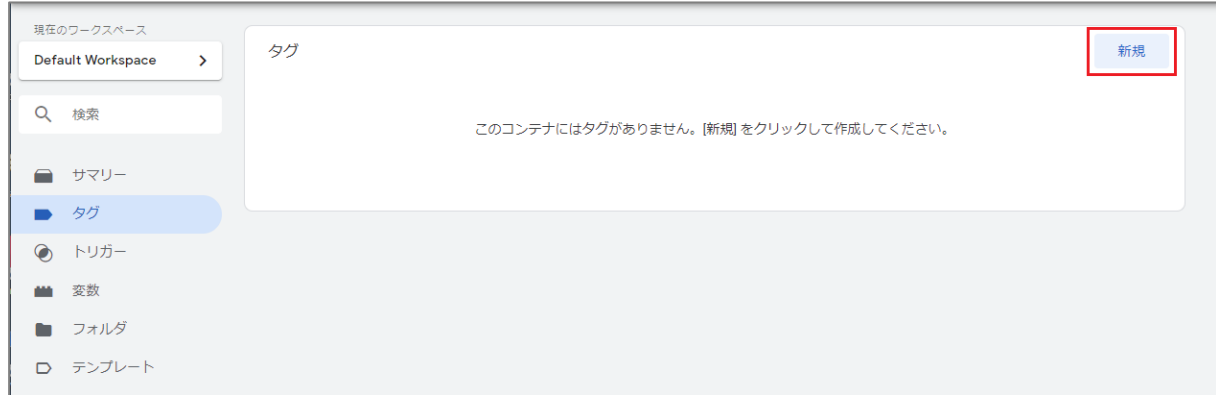

#### 「新規」ボタンをクリックします。

- タグの設定画面が表示されます。
- 「名前のないタグ」となっています。

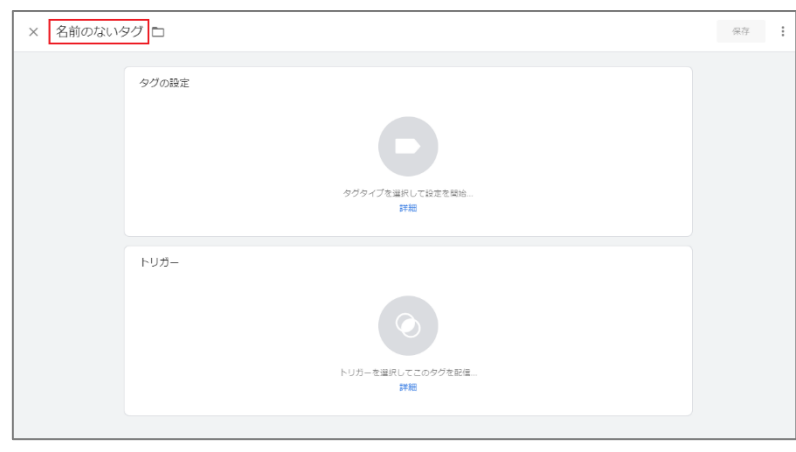

タグの名前に任意のもの(ここでは「どこどこ GA4 としています」)を入力します。

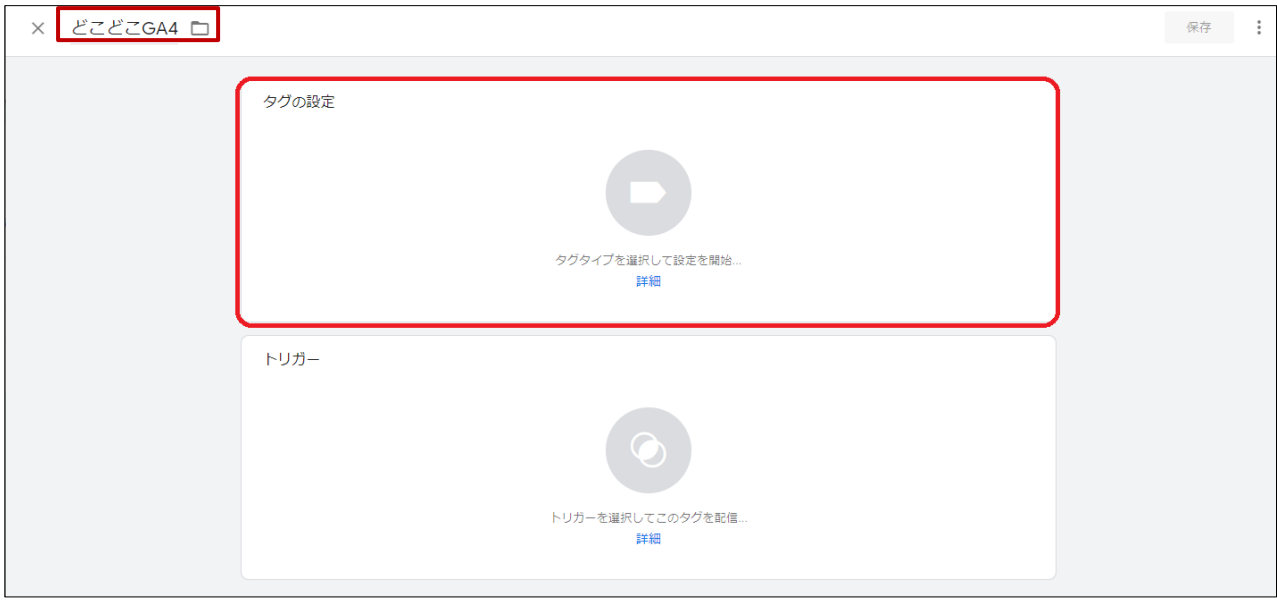

- 「タグの設定」をクリックします。
- 「タグタイプを選択」が表示されます。

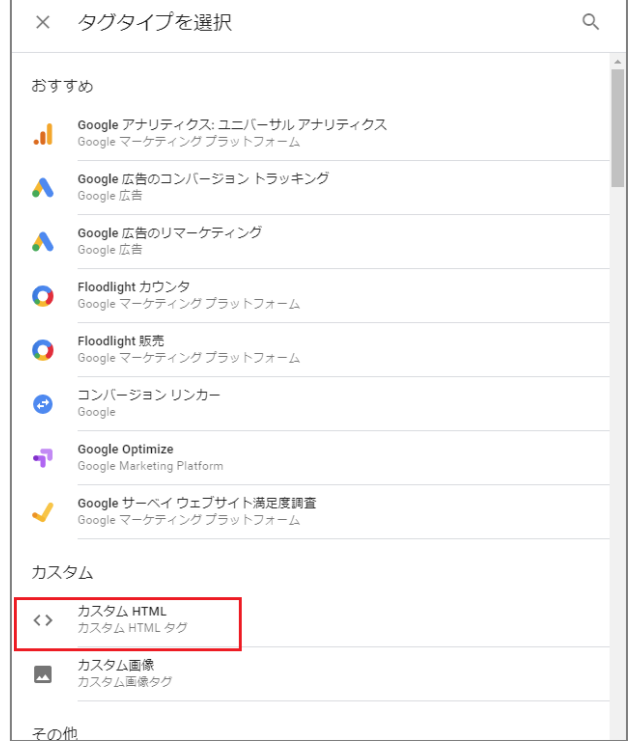

- 「タグタイプを選択」から「カスタム HTML」を選択します。
- 「タグの設定」が表示されます。

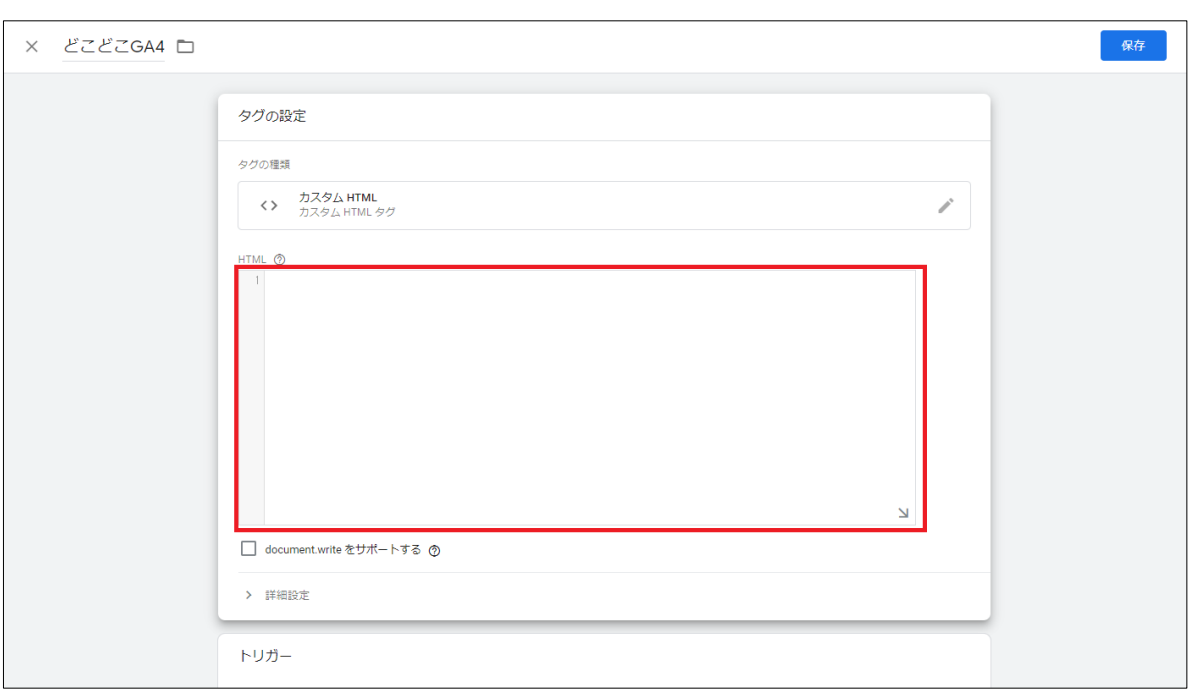

⑪ 「タグの設定」にはカスタマイズしたトラッキングコードを挿入します。 以下のサンプルトラッキングコードをコピー、ペーストします。

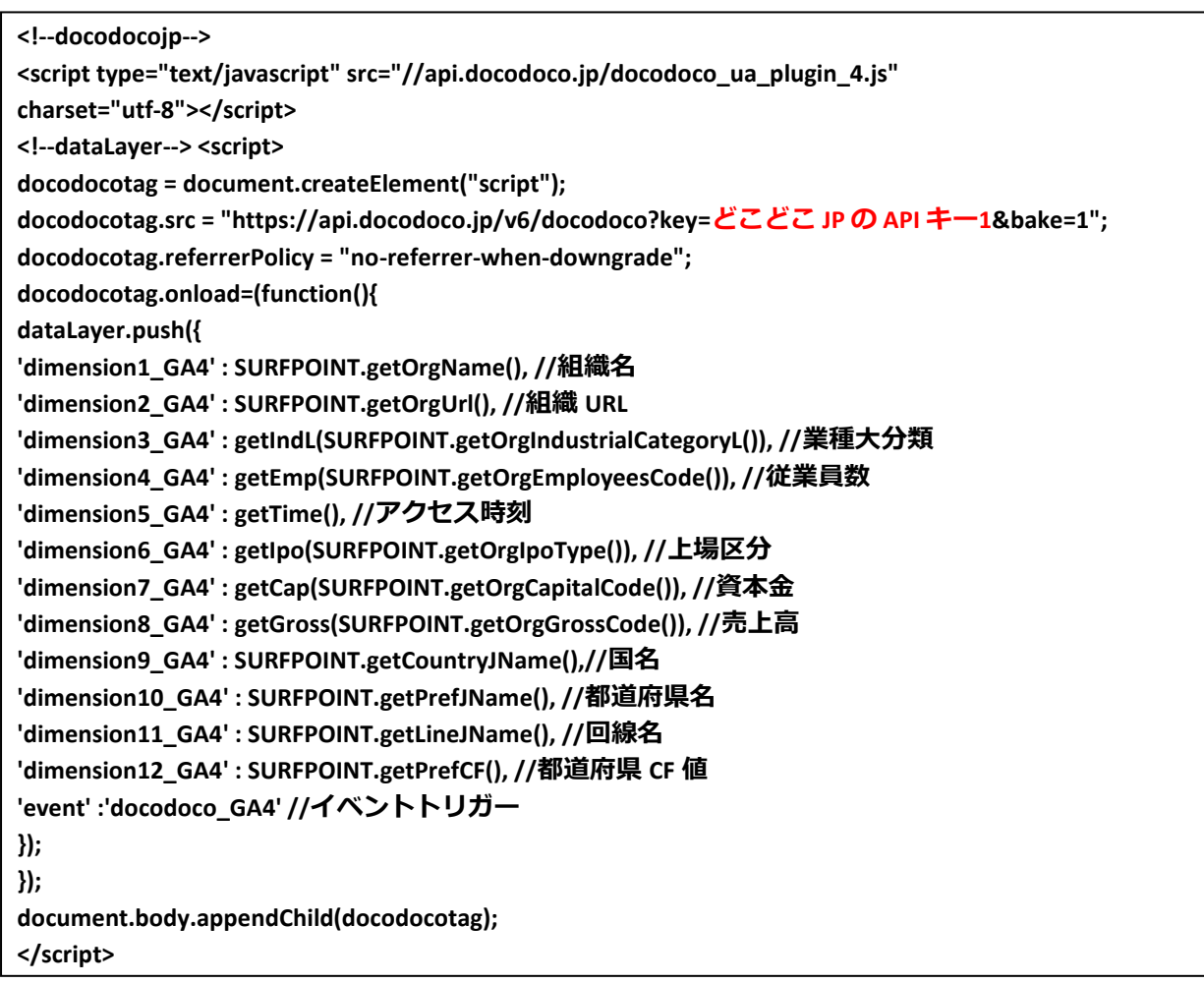

- ⑫ 赤字で示した部分が、カスタマイズの必要がある部分です。「どこどこ JP の API キー1」の部分を「1. ど こどこ JP API キーを確認する」で控えたお客様固有の API キーに置き換えます。
	- <!--docodocojp--> 部分 「1. どこどこ JP API キーを確認する」で確認したどこどこ JP の API キー1に置換します。
	- <!--dataLayer-->

"dataLayer.push({'dimension1\_GA4' : SURFPOINT.getOrgName(),・・・

・・・'dimension11\_GA4' : SURFPOINT.getLineJName()," 部分

・どこどこ JP の属性値を Google タグ マネージャーの Google アナリティクス GA4「カスタムディメンシ ョン」へ渡すための記述です。

- "'event':'docodoco\_GA4' · · · " 部分
	- ・event を合図に Google アナリティクス GA4 タグの配信制御をするために必要な記述です。

・'docodoco'は、任意の文字列なので変更が可能です。

(6-2 Google アナリティクス GA4 タグの設定にて利用します。)

■トリガーの設定

タグを配信するには、少なくとも 1 つ配信するルールであるトリガーを設定する必要があります。 ここでは、全てのページに対してカスタム HTML タグを配信するように設定しています。 特定のページにのみ配信する場合などは、任意のものにカスタマイズをしてください。

① 「タグの設定」のページ下部にある「トリガー」をクリックします。

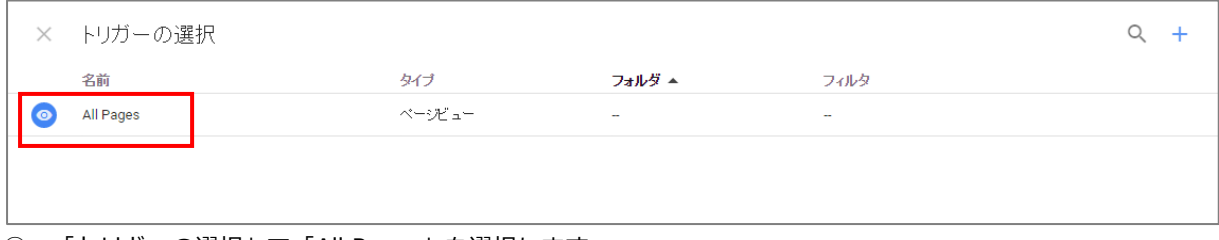

② 「トリガーの選択」で「All Pages」を選択します。

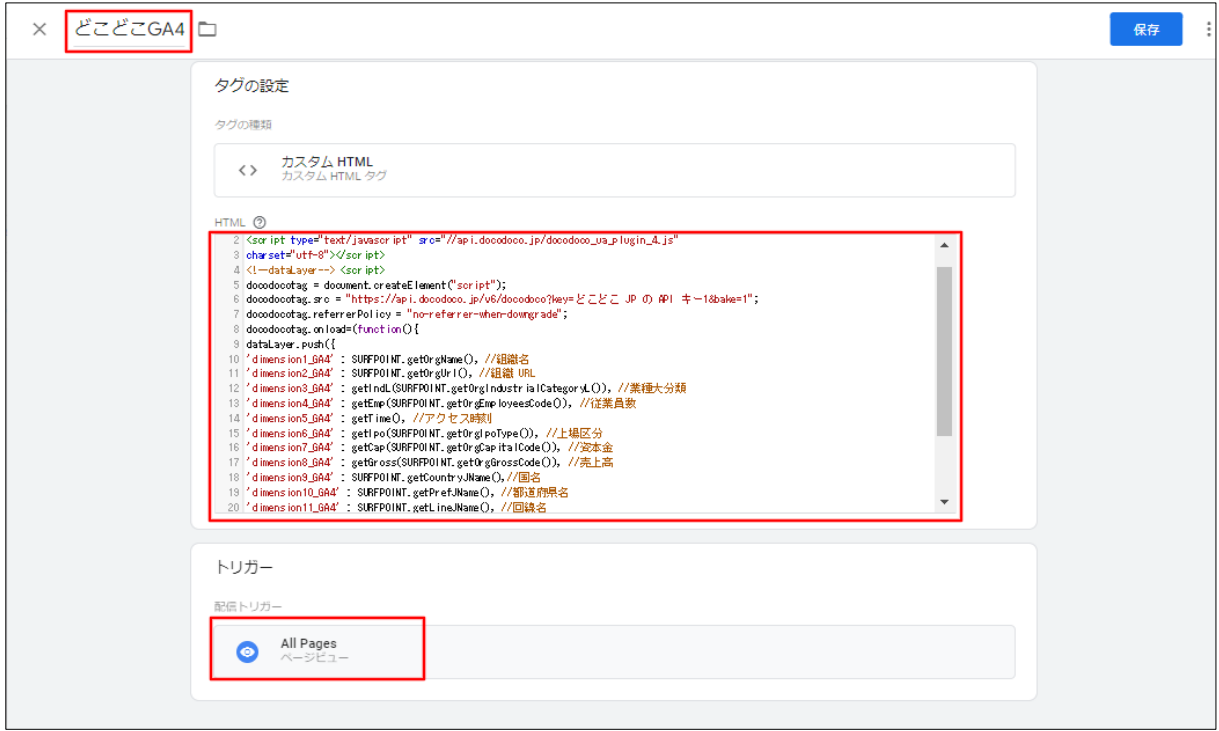

③ 入力内容の確認後、「保存」をクリックします。

### <span id="page-18-0"></span>**6-2 Google アナリティクス GA4 の設定**

#### ■変数の作成

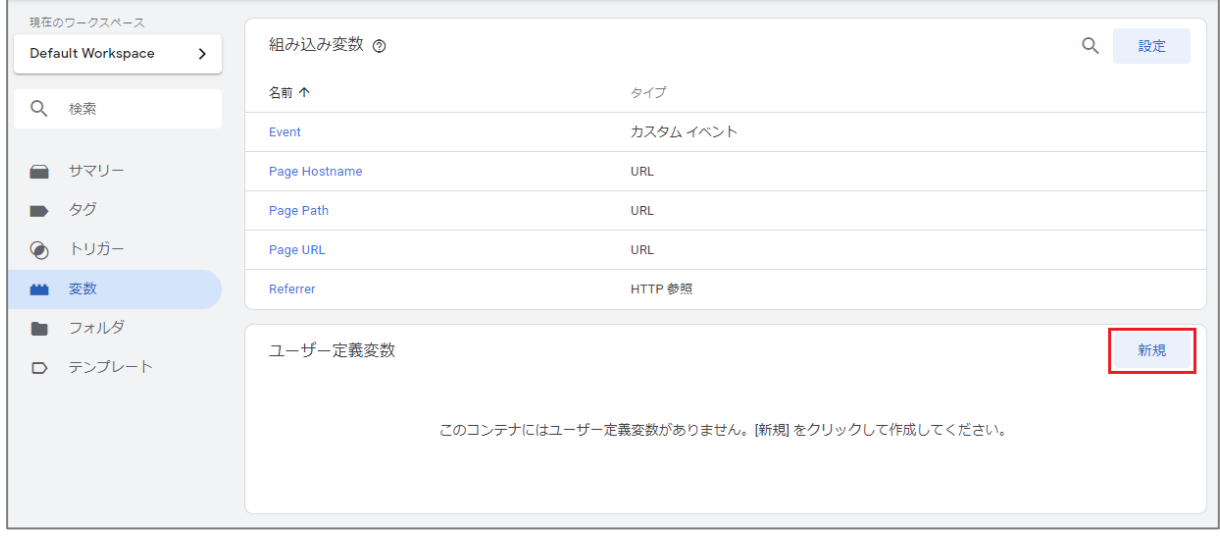

① サイドバーの「変数」を選択し、「新規」ボタンをクリックします。

#### ② 「変数の設定」が表示されます。

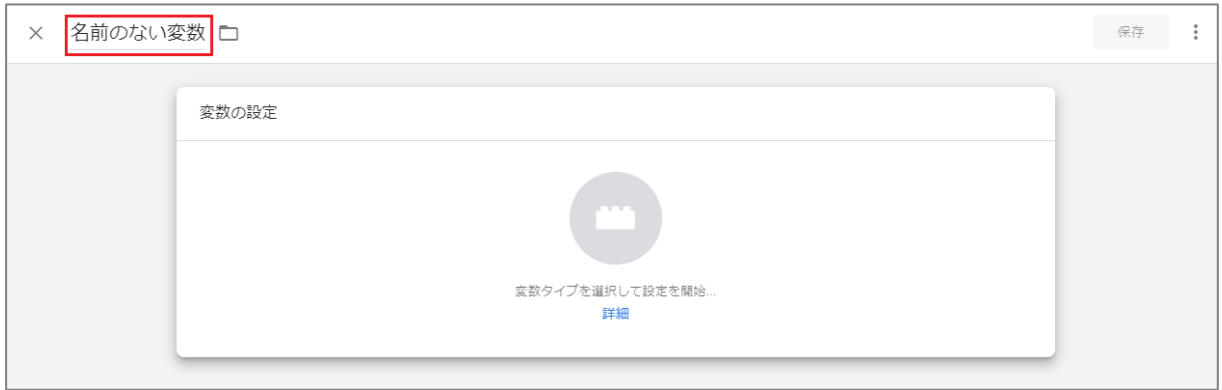

- ③ 名前のない変数に「dimension1\_GA4」を入力します。
- ④ その後「変数の設定」をクリックします。

#### 「変数タイプを選択」が表示されます。

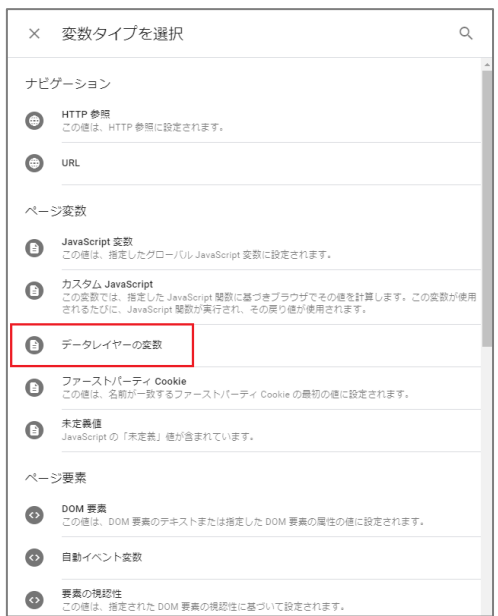

「データレイヤーの変数」を選択します。

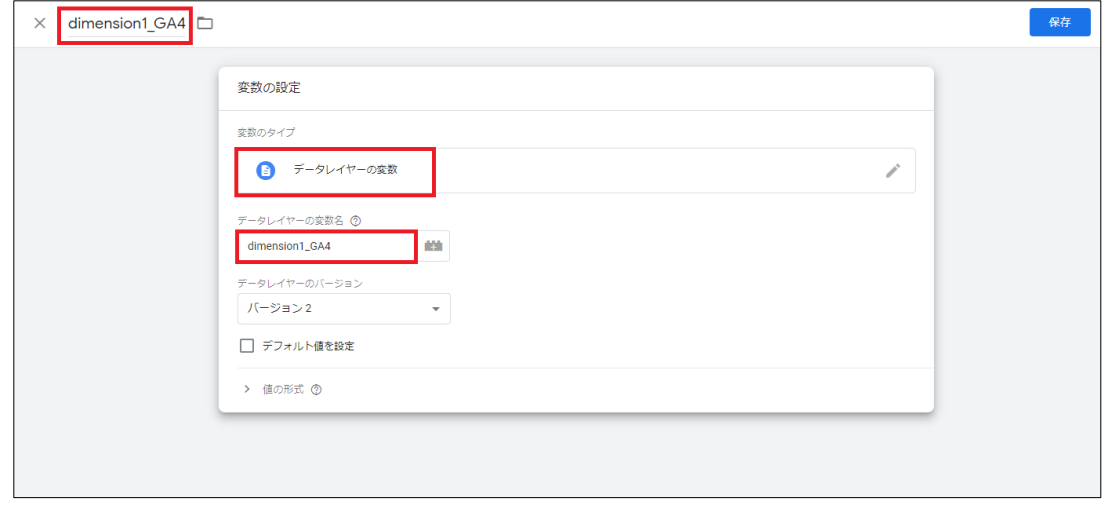

- データレイヤーの変数名に「dimension1\_GA4」を記述します。
- 「保存」ボタンを押します。
- 同様の操作を繰り返して「dimension12\_GA4」まで 12 個の変数を作成します。

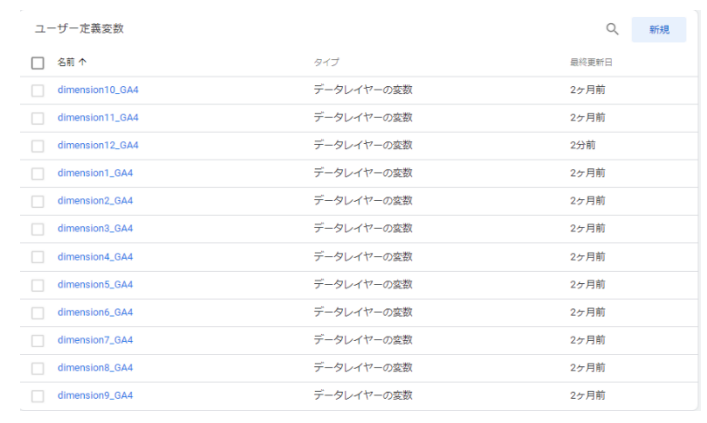

#### ■トリガーの作成

「カスタム HTML タグ」、「Google タグ (GA4 設定タグ)」の順にタグを読み込ませるために、event が 「docodoco\_GA4」に等しい場合だけに Google アナリティクス GA4 タグを配信するよう設定された トリガーを作成します。

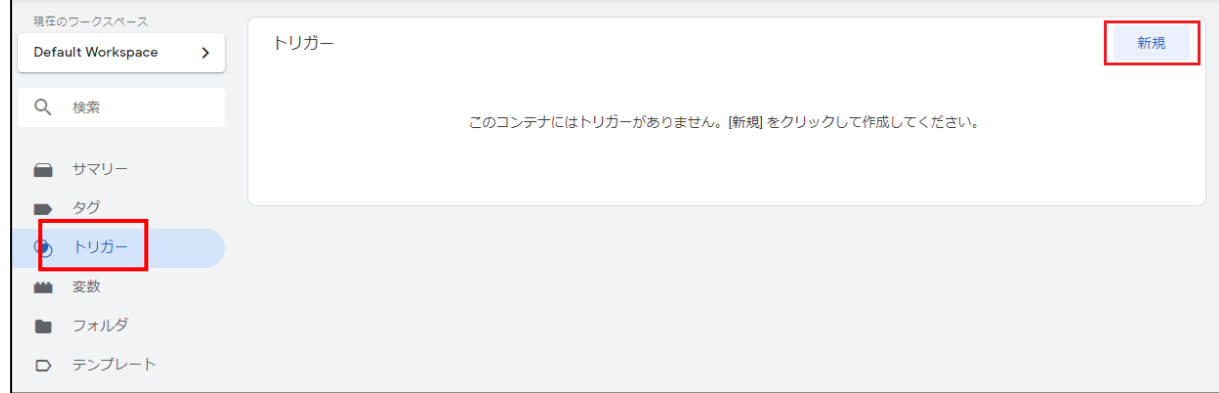

① サイドバーの「トリガー」を選択し、「新規」ボタンをクリックします。

② 「名前のないトリガー」と表示されます。

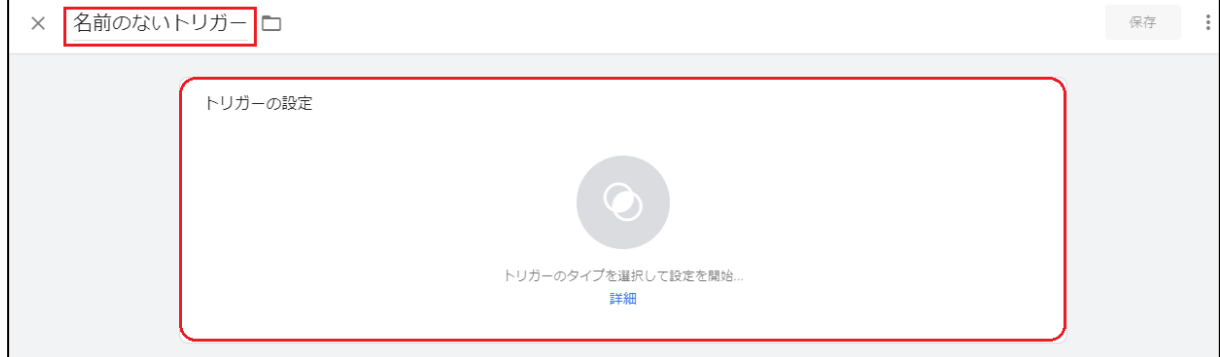

- ③ トリガー名に任意のもの(ここでは「docodoco\_GA4」)を入力します。
- ④ 「トリガーの設定」をクリックします。

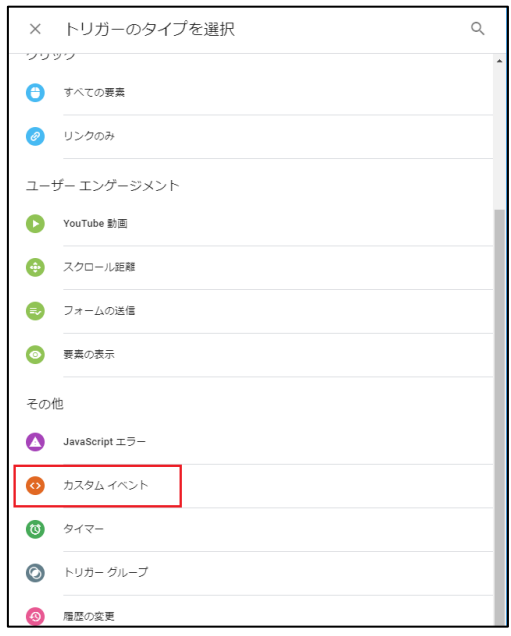

⑤ 「トリガーのタイプを選択」で「カスタムイベント」を選択します。

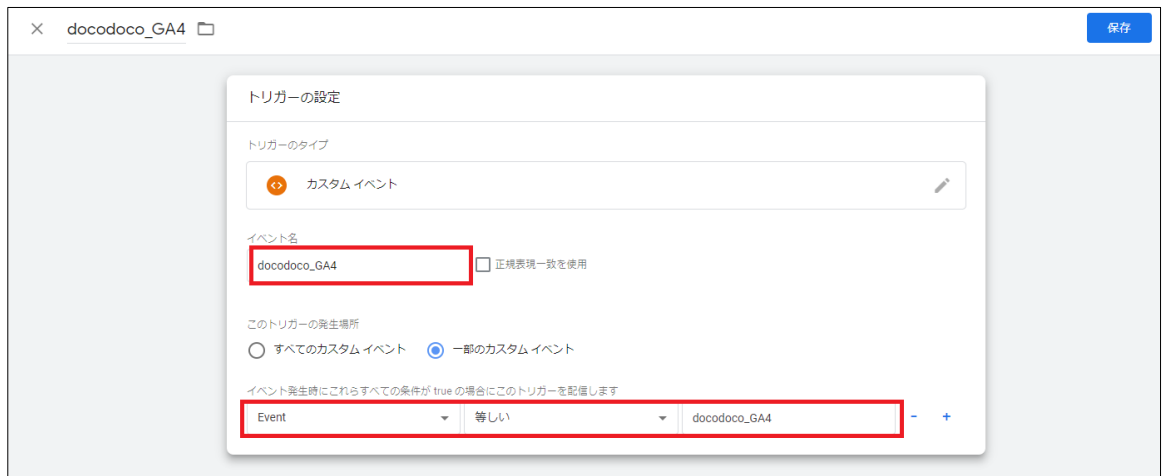

⑥ 「イベント名」に「docodoco\_GA4」を入力します。

⑦ 「このトリガーの発生場所」では「一部のカスタムイベント」を選択します。

- ⑧ イベントを配信する条件で「Event 等しい docodoco\_GA4」を選択します。
- ⑨ ⑥、⑦、⑧が完了したら「保存」ボタンを押します。

#### ■タグの作成

ここでは、「Google タグ」の作成を行います。

#### 【注意】

※すでに GA4 の計測タグ (Google タグ) を設定済みで、そのプロパティへ連携する場合はタグを作成せず、既 存の Google タグに P24 の「■トリガーの設定」のみ行ってください。

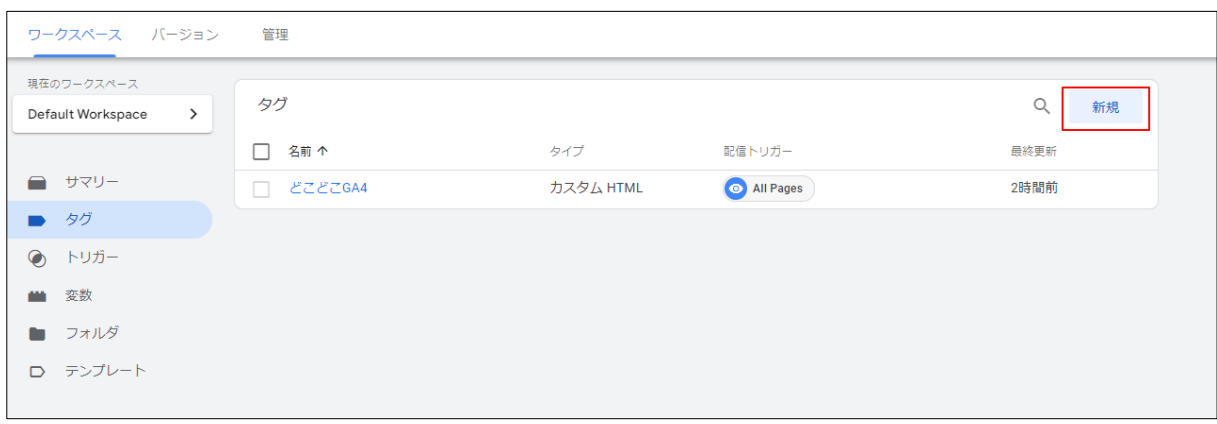

① サイドバーの「タグ」を選択し、「新規」ボタンをクリックします。

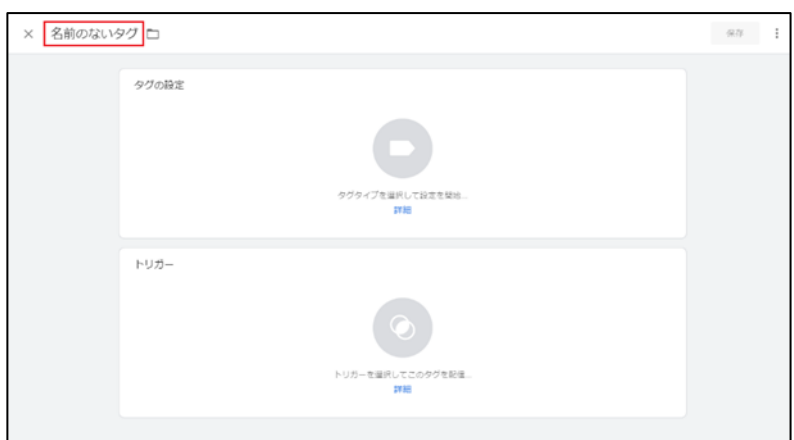

- タグの名前に任意のもの(ここでは「アナリティクス\_GA4」)を入力します。
- 「タグの設定」をクリックします。

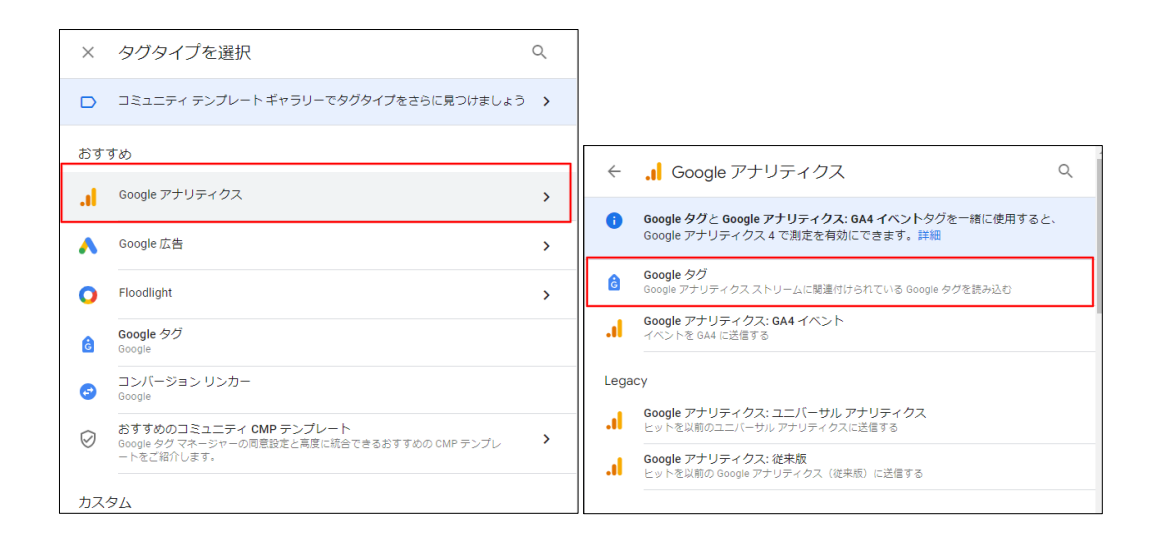

「タグタイプを選択」から「Google アナリティクス」→「Google タグ」を選択します。

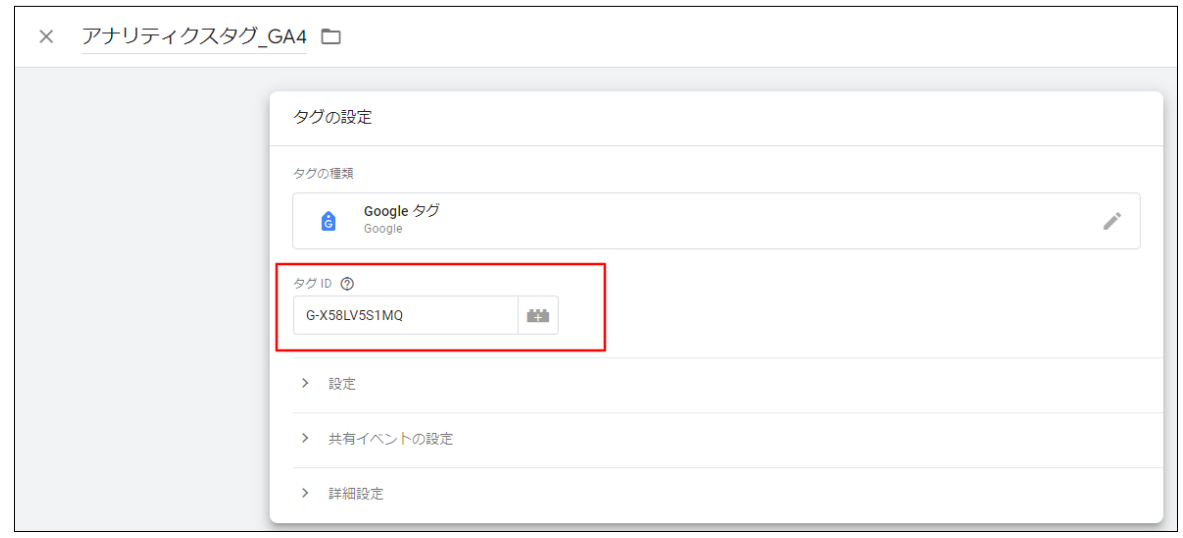

- ⑤ 「タグ ID」に、P5.「2. Google アナリティクス 4 プロパティ 測定 ID を確認する」で控えた測定 ID を入 力します。
- ■トリガーの設定

タグを配信するには、少なくとも 1 つのトリガーを設定する必要があります。

① ここではカスタム HTML タグ、アナリティクス GA4 タグの順にタグを読み込ませるために、「トリガ ー」をクリックします。

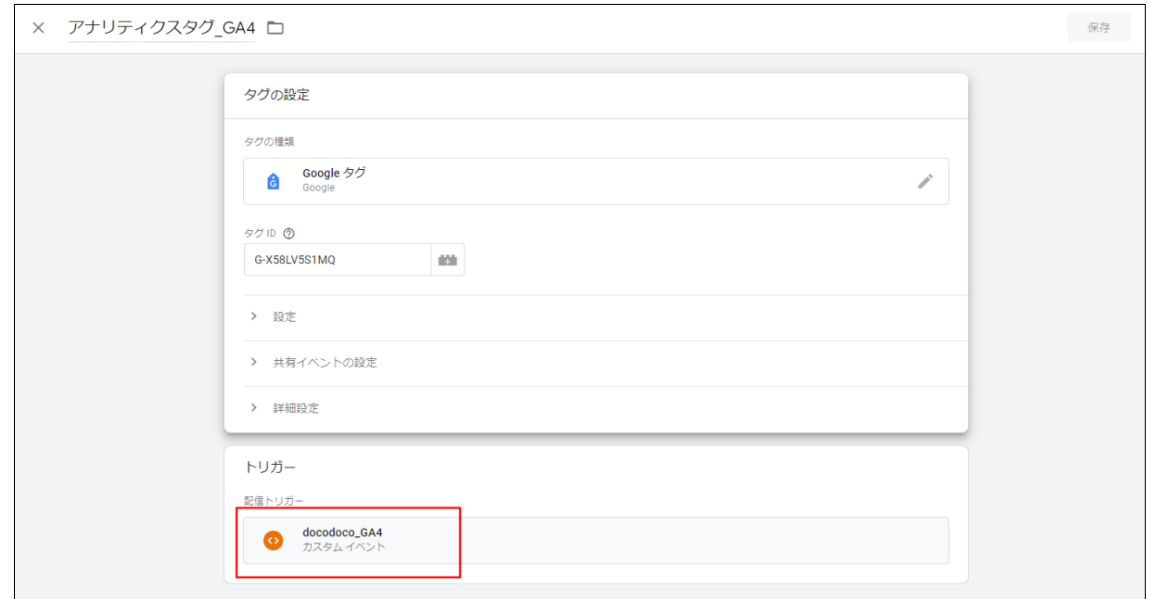

- ② 22 ページで作成したトリガー「docodoco\_GA4」を選択します。
- ③ 入力内容を確認して、「保存」をクリックします。

#### ■タグの作成

ここでは、「イベント\_GA4 タグ」の作成を行います。

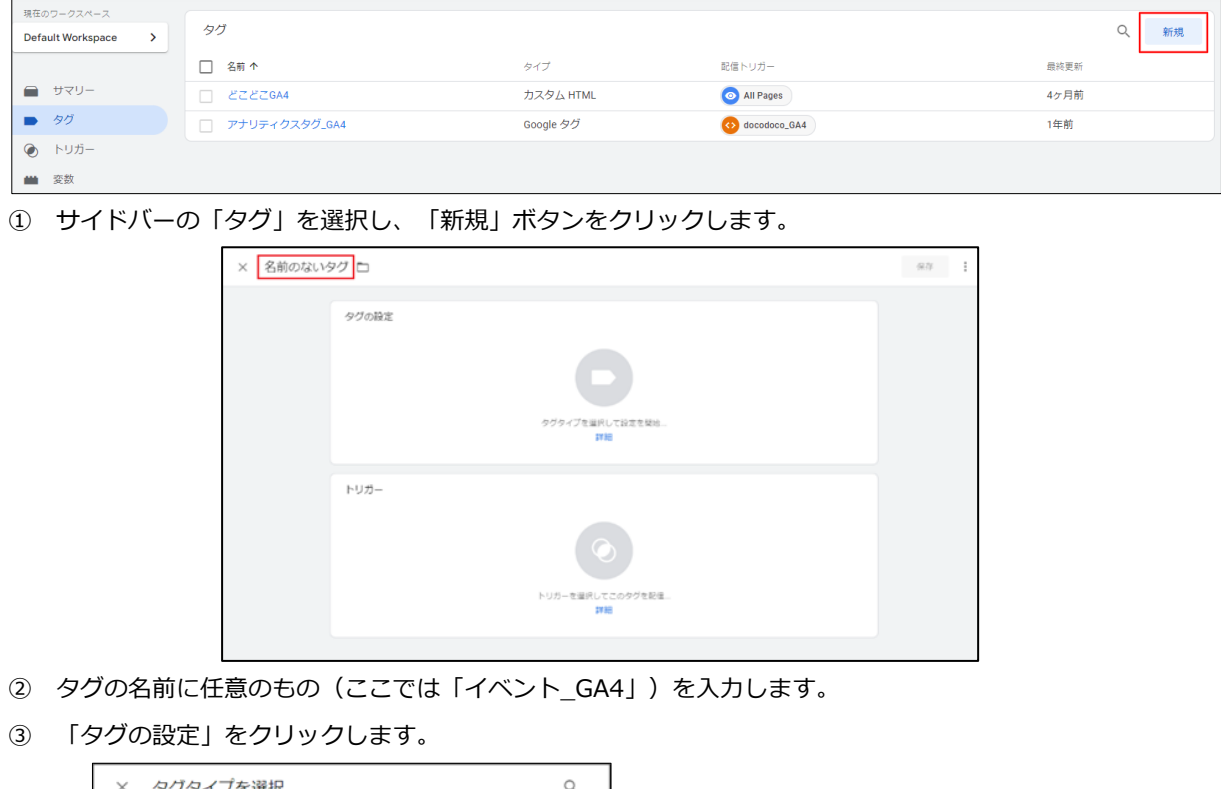

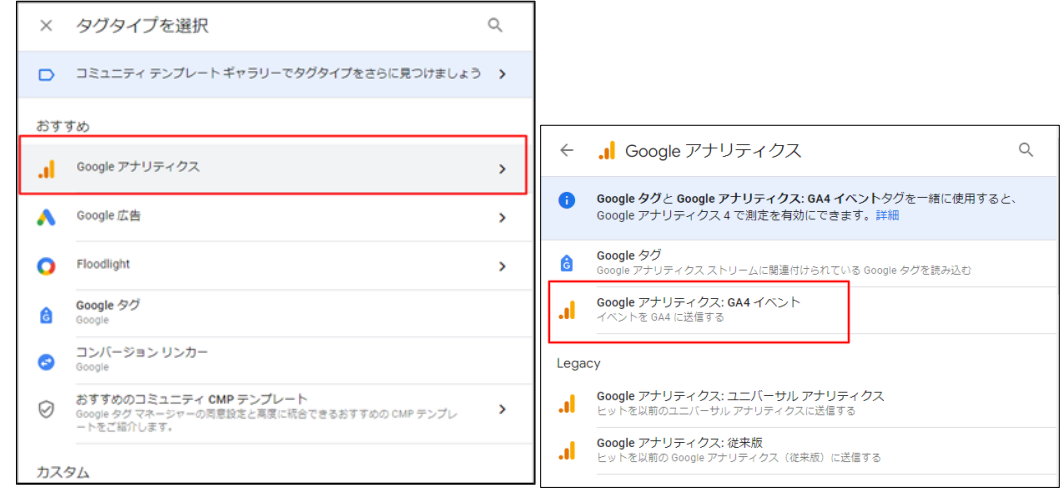

④ 「タグタイプを選択」から「Google アナリティクス」→「Google アナリティクス:GA4 イベント」を選 択します。

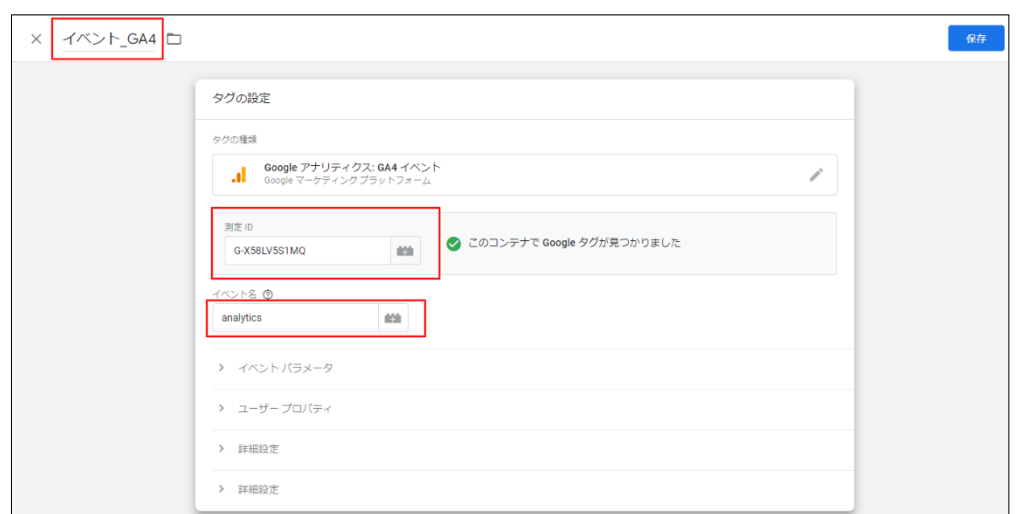

⑤ 「測定 ID」に、P5.「2. Google アナリティクス 4 プロパティ 測定 ID を確認する」で控えた測定 ID を入 力します。

イベント名に任意のイベント名を入力します。(ここでは「analytics」としています。)

#### ■タグへの変数の組み込み

#### ① 下図にあるように「イベント パラメータ」を選択します。

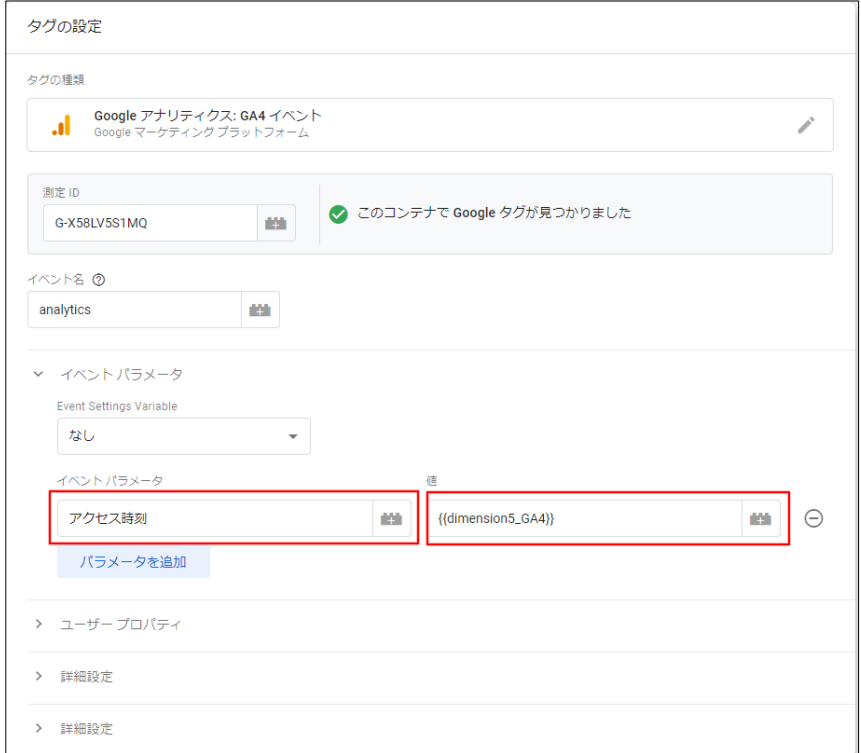

② パラメータ名には、「アクセス時刻」と入力します。

③ 「値」には、先程設定した変数からアクセス時刻を設定した「dimension5\_GA4」を選択します。(右側の +をクリックすることで変数を呼び出せます)

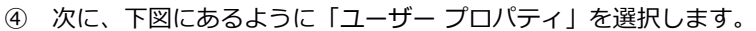

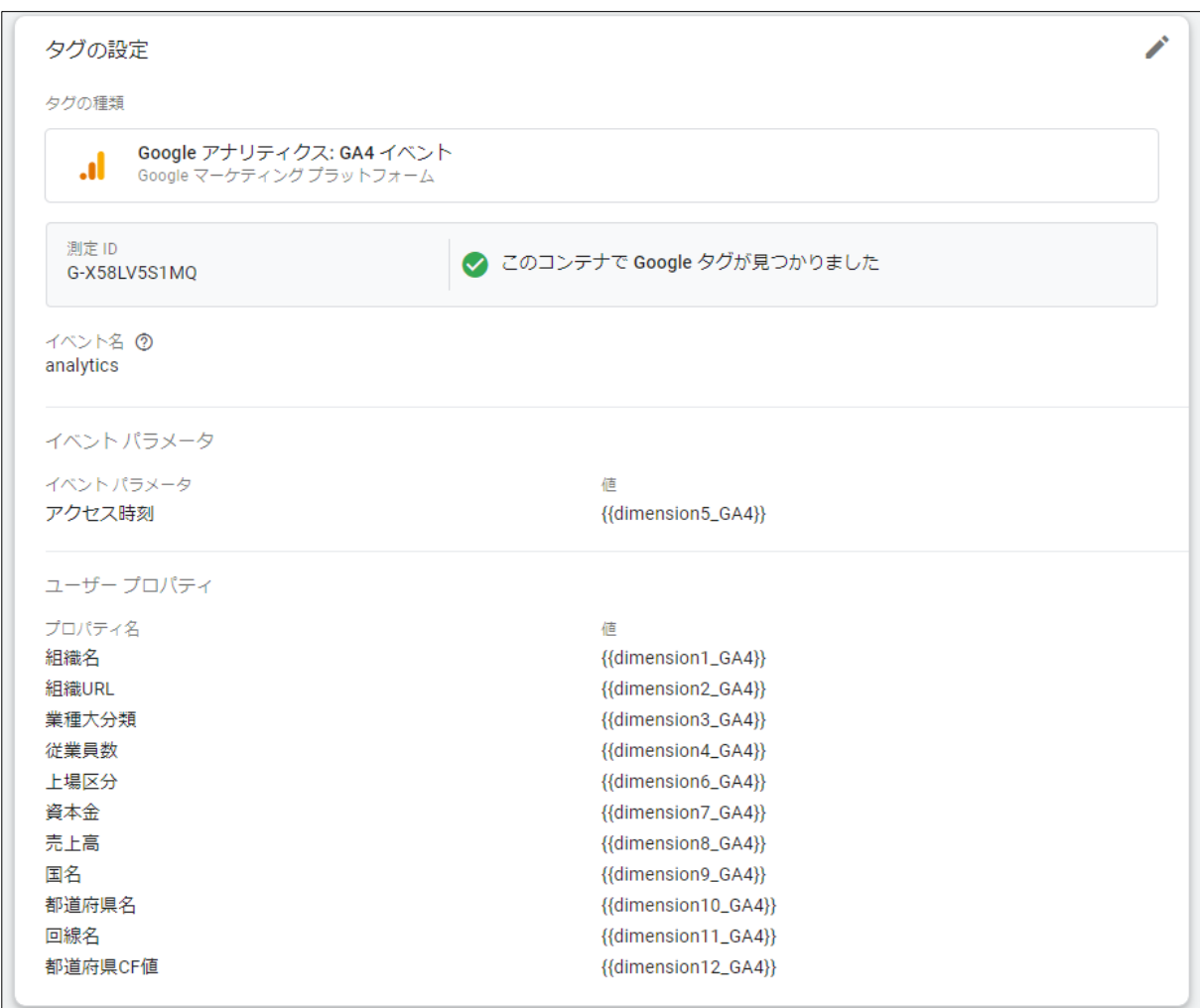

- ⑤ プロパティ名には、「3. Google アナリティクス 4 カスタムディメンションを設定する」で設定したカスタ ムディメンションを表の順番通りに組織名から都道府県 CF 値まで1つ1つ入力します。ただし先程イベン トパラメータへ設定した「アクセス時刻」は除きます。
- ⑥ 「値」には、先程設定した変数を上から順に設定します(右側の+をクリックすることで変数を呼び出せ ます)ただし先程イベントパラメータへ設定した「dimension5\_GA4」は除きます。

#### ■トリガーの設定

タグを配信するには、少なくとも 1 つのトリガーを設定する必要があります。

① ここではカスタム HTML タグ、アナリティクス GA4 タグの順にタグを読み込ませるために、 「トリガー」をクリックします。

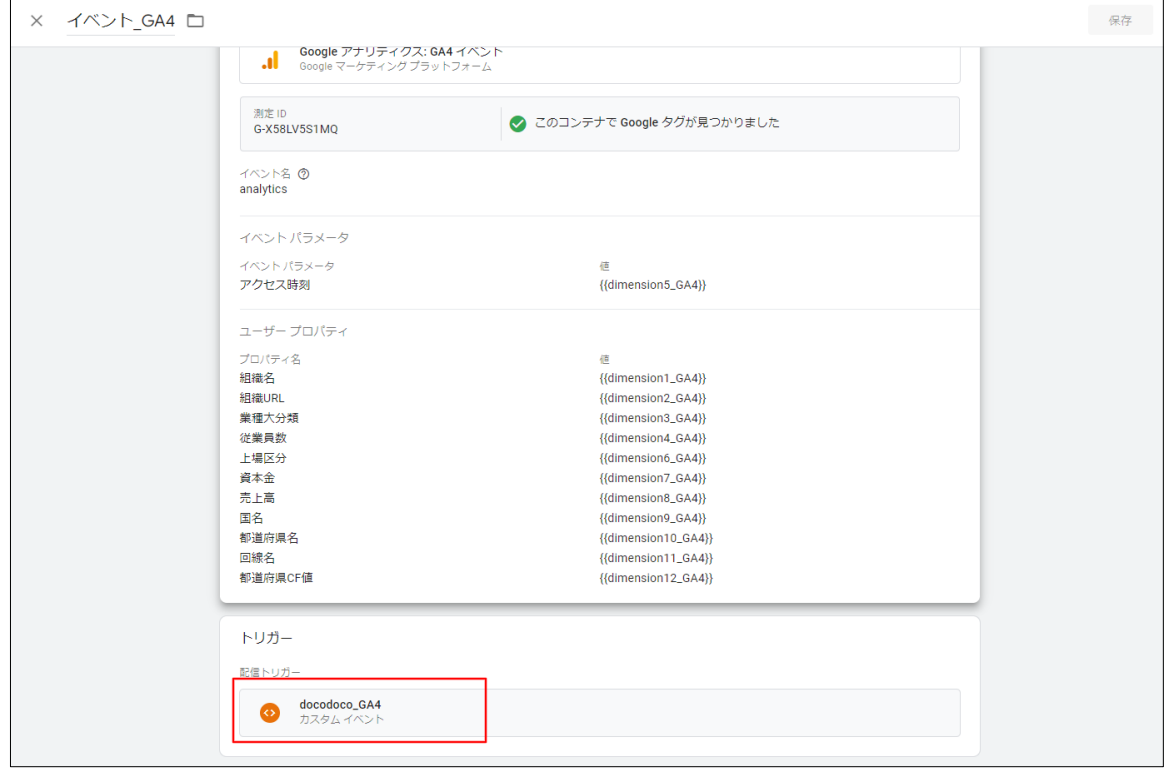

- ③ 先程と同様に 22 ページで作成したトリガー「docodoco\_GA4」を選択します。
- ③ 入力内容を確認して、「保存」をクリックします。
- ④ タグの設定確認

タグの一覧画面でこのように設定されていることを確認します。 元のタグが残っていないか、測定 ID が重複していないか確認します。

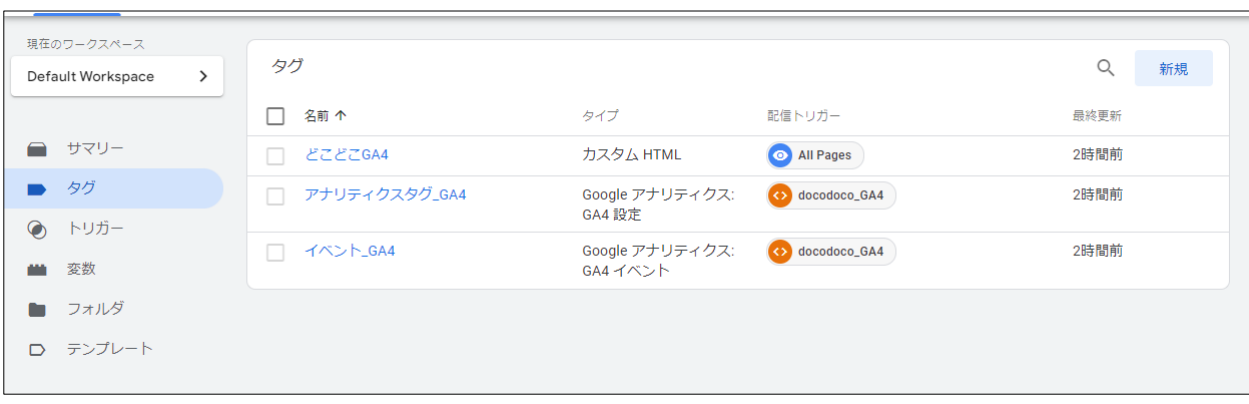

### <span id="page-28-0"></span>**7. Google タグ マネージャーの動作確認(プレビューモード)をする**

プレビュー機能でタグの動作確認を行います。プレビューモードを使用すると、タグを公開する前に意図した ページでタグが配信されているか視覚的に確認できます。

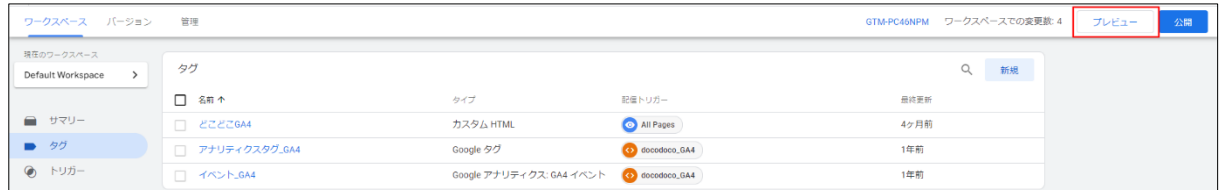

### ① 先ほど設定したコンテナの「ワークスペース」の画面右上にある「プレビュー」をクリックします。

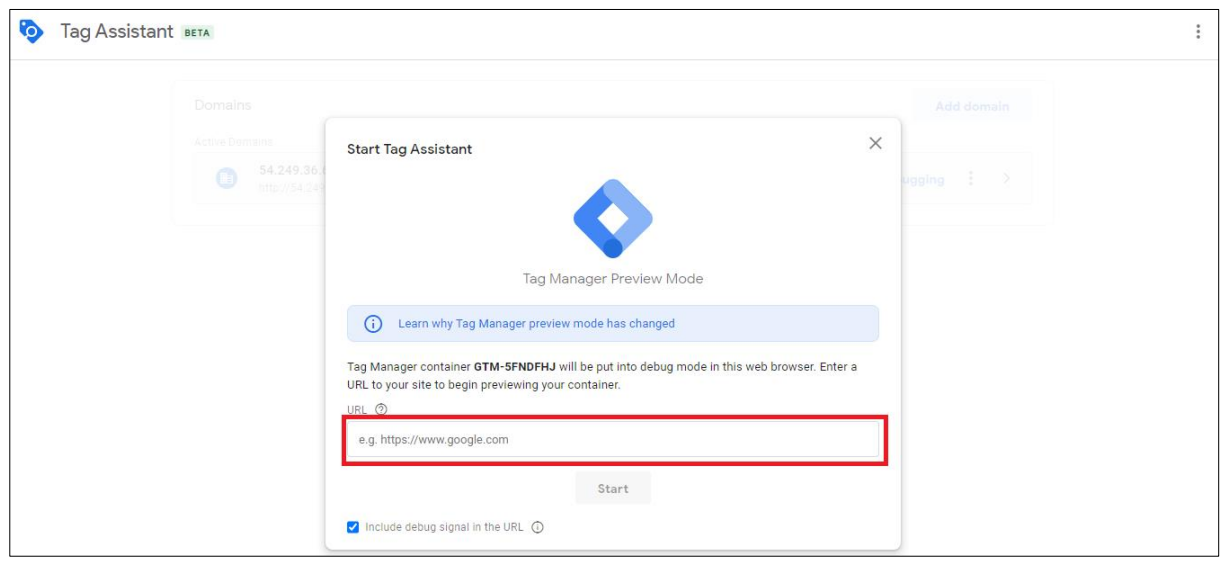

② タグアシスタント画面に遷移します。URL 欄に測定するサイトの URL を入力し、「Start」をクリック します。

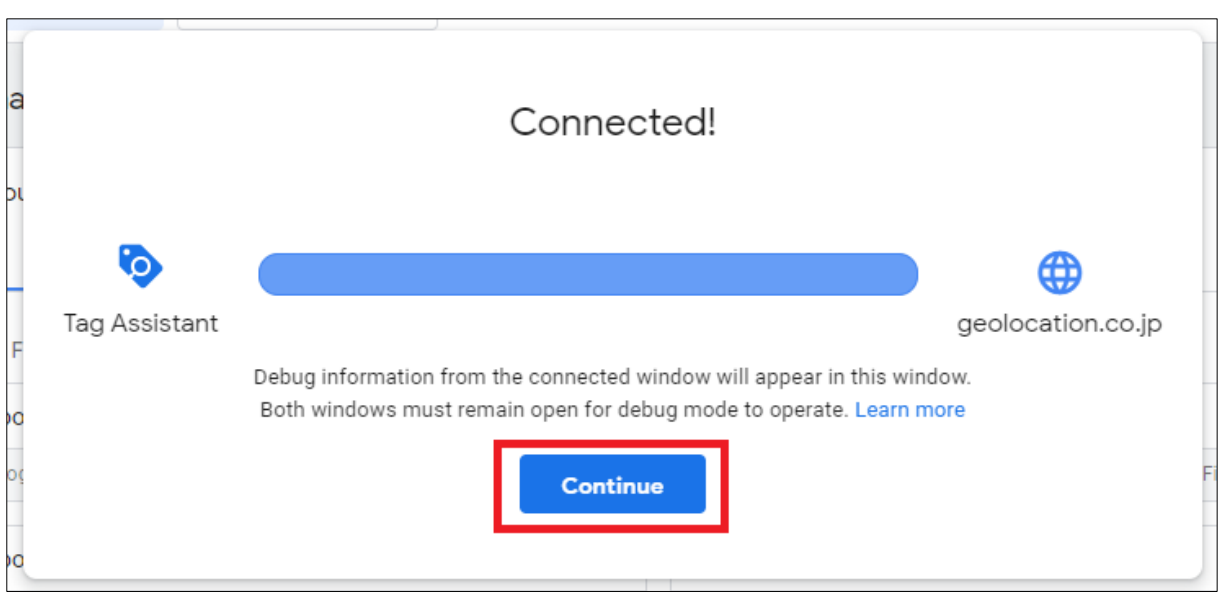

③ 接続に成功すると上記の表示がでますので「Continue」をクリックします。

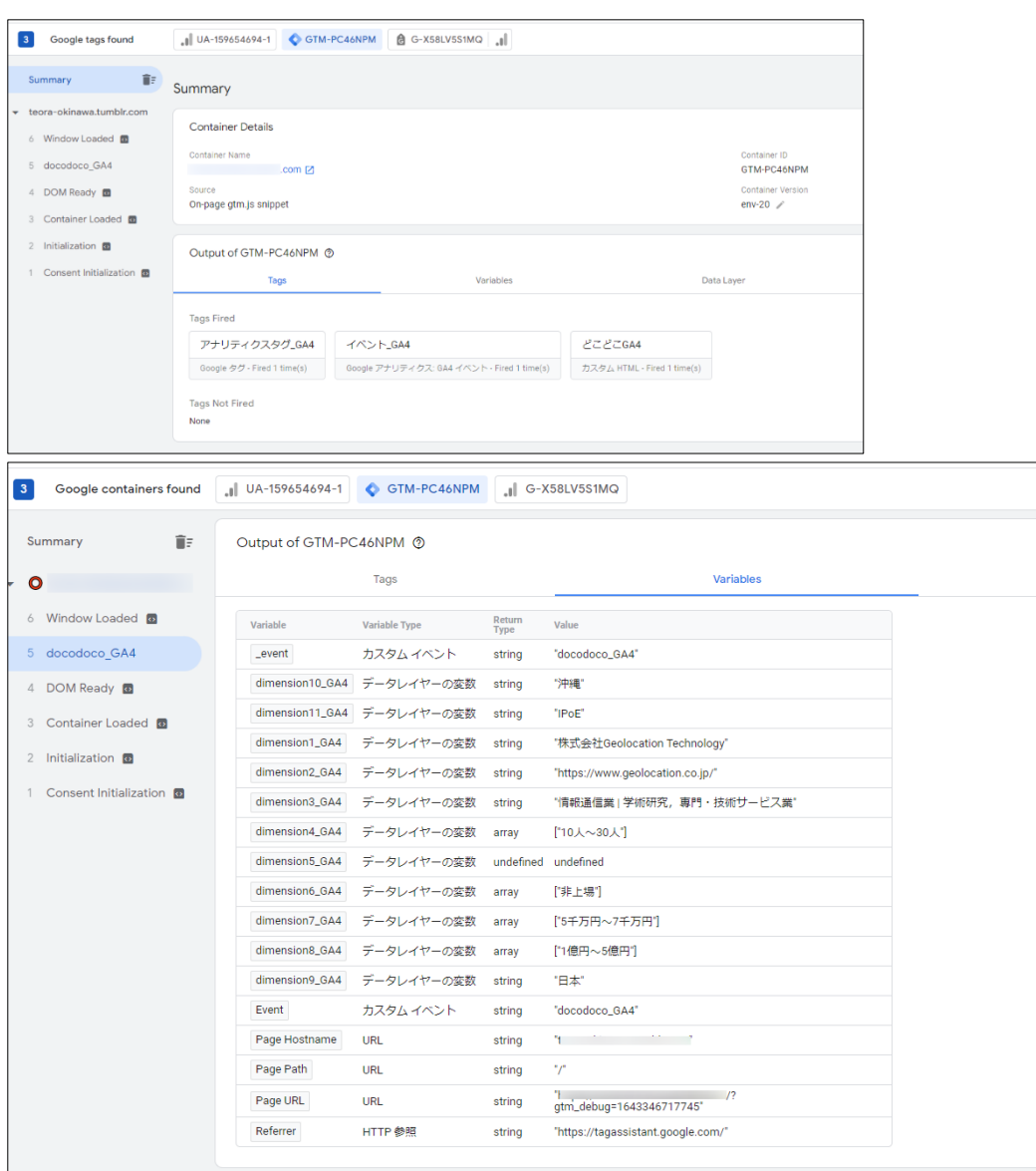

④ 「アナリティクス\_GA4 タグ」と「どこどこ GA4」が配信され、どこどこ JP の値が取得出来ていることが 確認できます。

### <span id="page-31-0"></span>**8. 設定を公開する**

<span id="page-31-1"></span>プレビューモードでタグの動作確認ができたら、変更内容を実際にサイトに反映するために「公開」を行いま す。設定したコンテナの「ワークスペース」の画面右上にある「公開」をクリックし、「バージョン名」「バー ジョンの説明」を入力し、「公開」をクリックします。

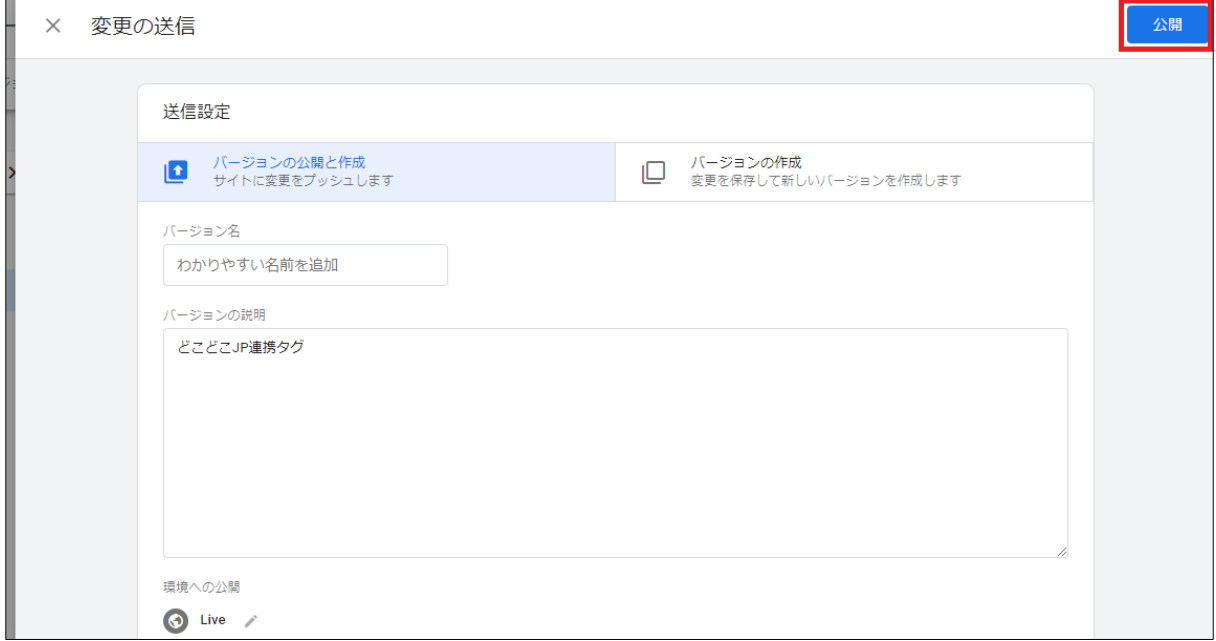

### <span id="page-31-2"></span>**9. (参考) Chrome ブラウザを使った動作確認の方法**

### <span id="page-31-3"></span>**9-1 Google Analytics Debugger で確認**

Chrome ブラウザの"Google Analytics Debugger"プラグインを使用すると、Google アナリティクスのトラ ッキングコードを実装したページで正常に計測が行われているかを確認できます。

※初めて使用される方は下記 URL より Google Analytics Debugger をインストールしてください。

・Google Analytics Debugger

<https://chrome.google.com/webstore/detail/google-analytics-debugger/jnkmfdileelhofjcijamephohjechhna>

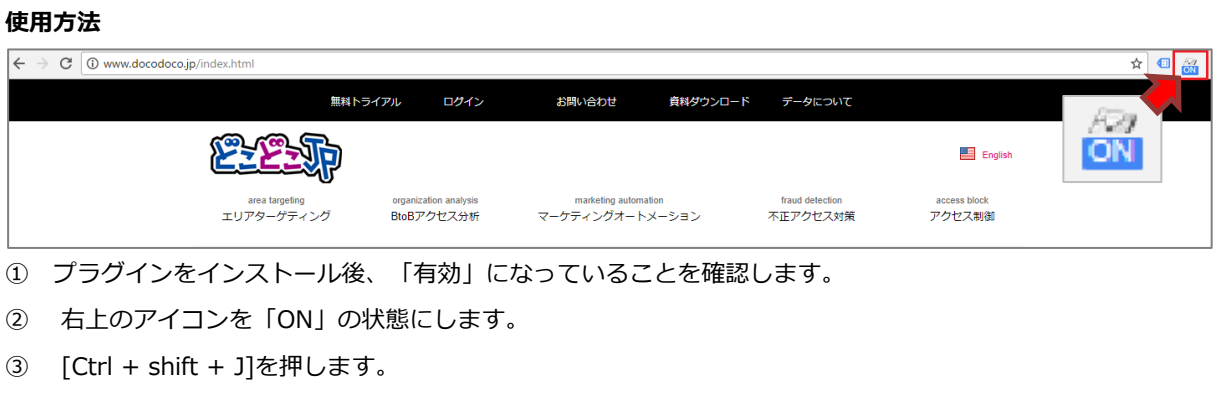

④ [F5](再読み込み)を行い、「Console」のタブにどこどこ JP の判定結果が表示されます。

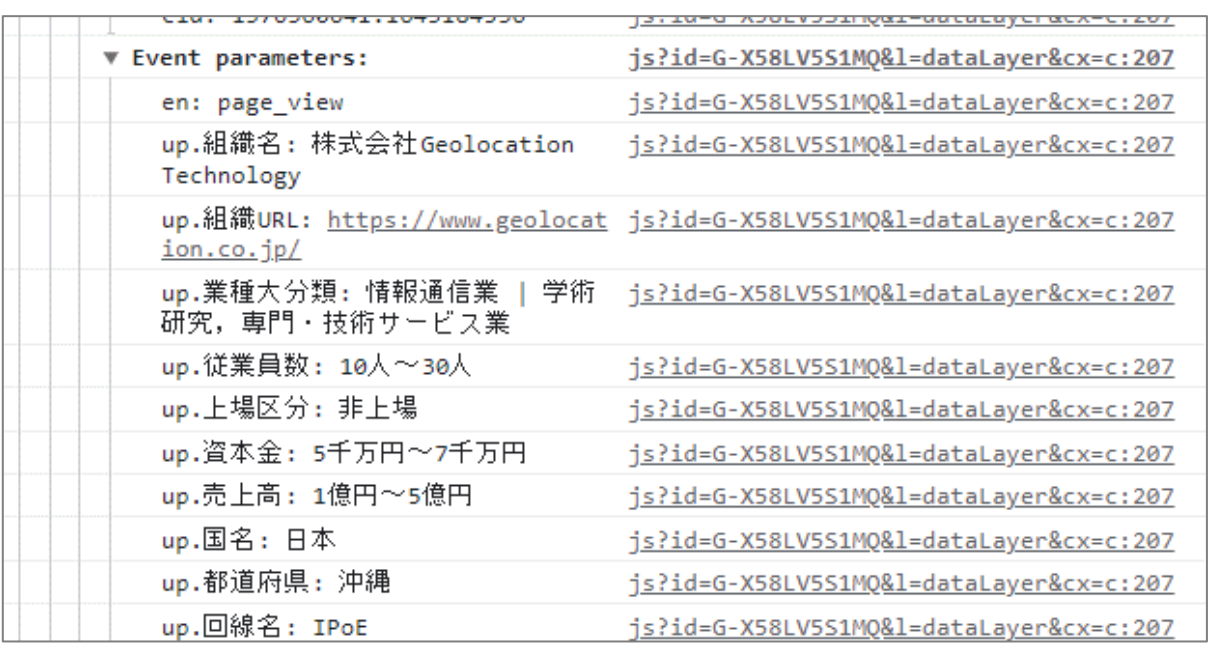

**⑤** この様に「Event parameters:」の下にどこどこ JP の判定結果が表示されれば、

どこどこ JP からの情報を正常に取得できています。

※企業名は固定 IP の場合のみ表示されます。うまくいかない場合は、カスタマーサポートまでご連絡ください。

## <span id="page-33-0"></span>**10. どこどこ JP×GA4 アクセス企業分析レポートの作成手順 (Looker Studio)**

GA4 と連携したデータは Google の「Looker Studio」で見て頂くことを推奨しております。 Looker Studio のアクセス企業分析レポートの作成方法をご案内します。

#### **■設定手順**

- 1. 下記 URL にアクセスし、組織アクセス分析レポートのテンプレートを開きます。(別タブで開くことをお すすめいたします) <https://lookerstudio.google.com/reporting/f7eacaed-cd04-48b8-9b17-785a4d1091f8>
- 2. 右上の「…」メニューより「コピーを作成」をクリックします。

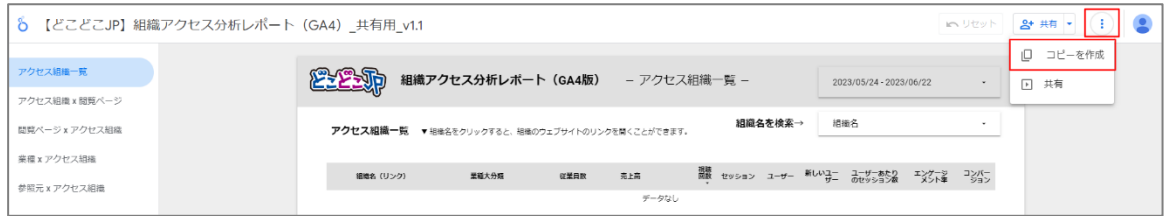

※Looker Studio を初めてご利用される方は、アカウント設定画面が表示されます。 画面の表示に従って操作を進めてください。

3. レポートのデータソースの選択画面が表示されます。「新しいデータソース」の「(不明)」をクリックし ます。

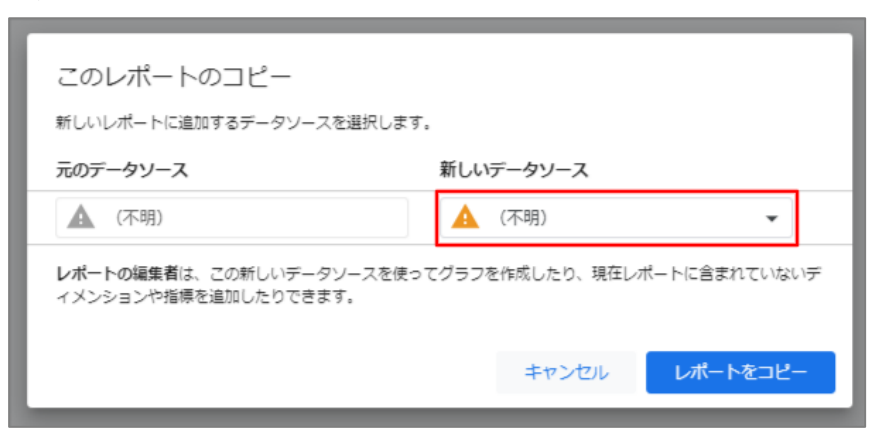

4. 「データソースを作成」をクリックします。

※既に Looker Studio に分析したいデータソース(GA4 のプロパティ)を追加している場合は、該当のデ ータソースを選択し、手順 11 に進みます。

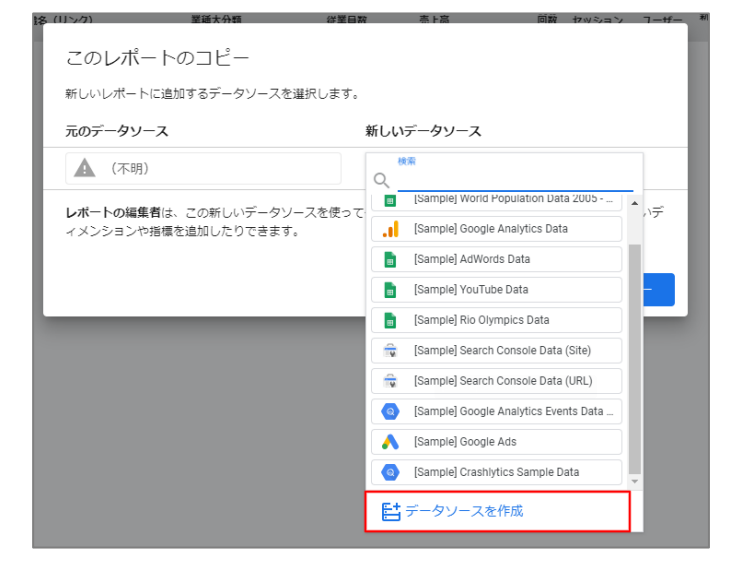

5. 「Google アナリティクス」をクリックします。

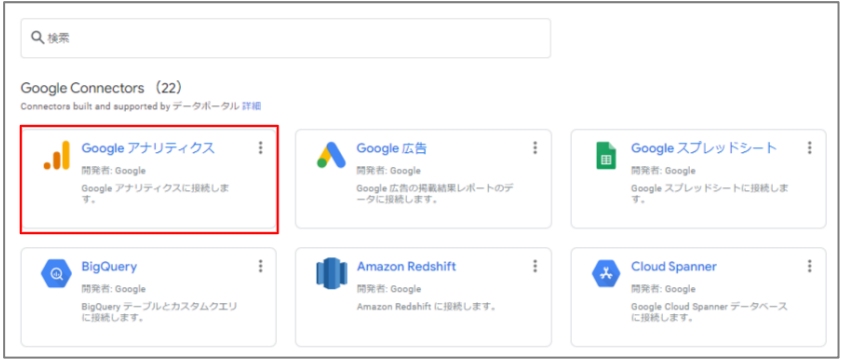

6. 「承認」をクリックします。

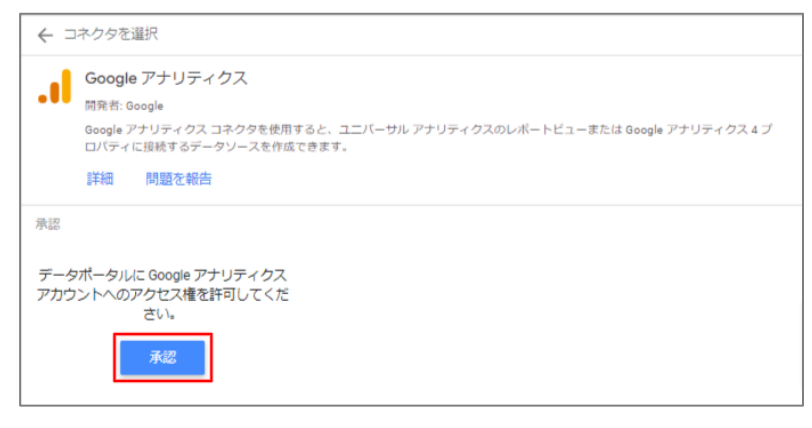

7. データソースに追加する Google アナリティクスのプロパティを選択します。

[アカウント]>[プロパティ]にてそれぞれ該当する名前を選択し、右上の「接続」をクリックします。

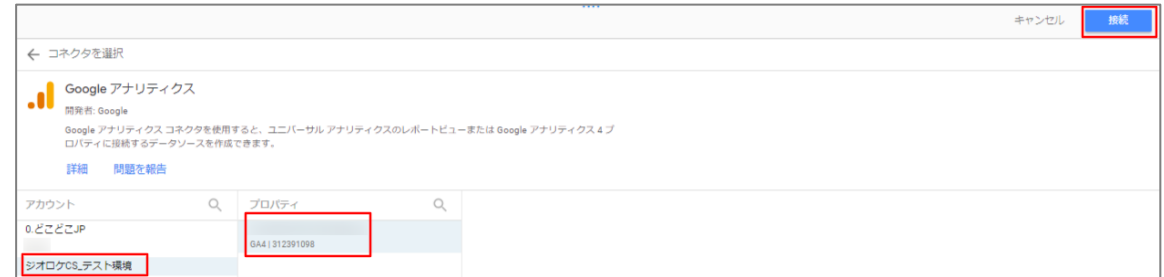

8. 右上の「レポートに追加」をクリックします。

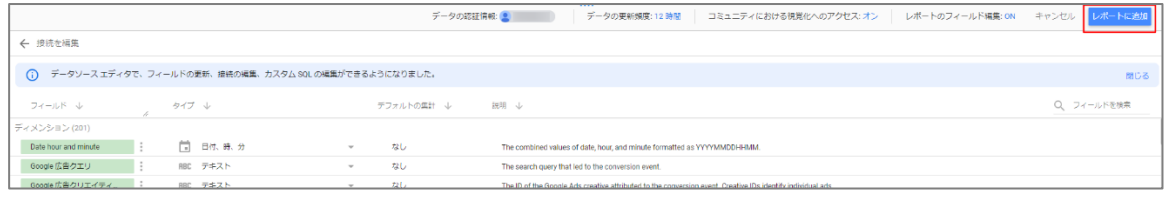

9. レポートコピーの画面に戻るので、「レポートをコピー」をクリックします。

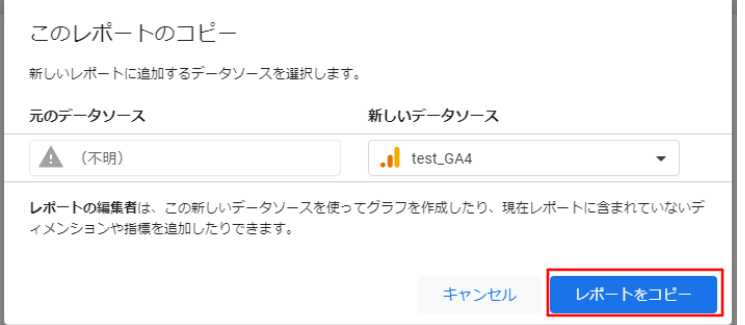

10. コピーしたレポートの編集画面が表示されます。

レポートのタイトルは左上のレポート名をクリックすることで修正できます。

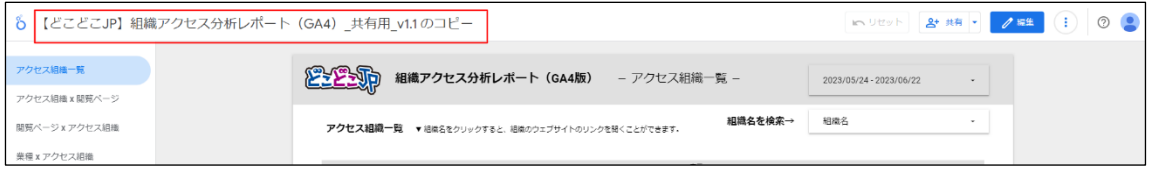

【ご注意点】

コピーしたレポートでは、検索枠や表のカスタムディメンションの項目が異なる場合がございます。 その場合、お手数ではございますが、下記のサンプルのキャプチャを参考にそれぞれディメンションの項目 の修正をお願いいたします。

※「組織名(リンク)」の表示結果が異なる場合、下記の手順でディメンションの計算式を修正してくださ い。

①修正する表を選択し、ディメンション一覧の「組織名(リンク)」の左のアイコンをクリックします。 ②計算式を「HYPERLINK(組織 URL,組織名)」に修正します。

③「適用」をクリックします。

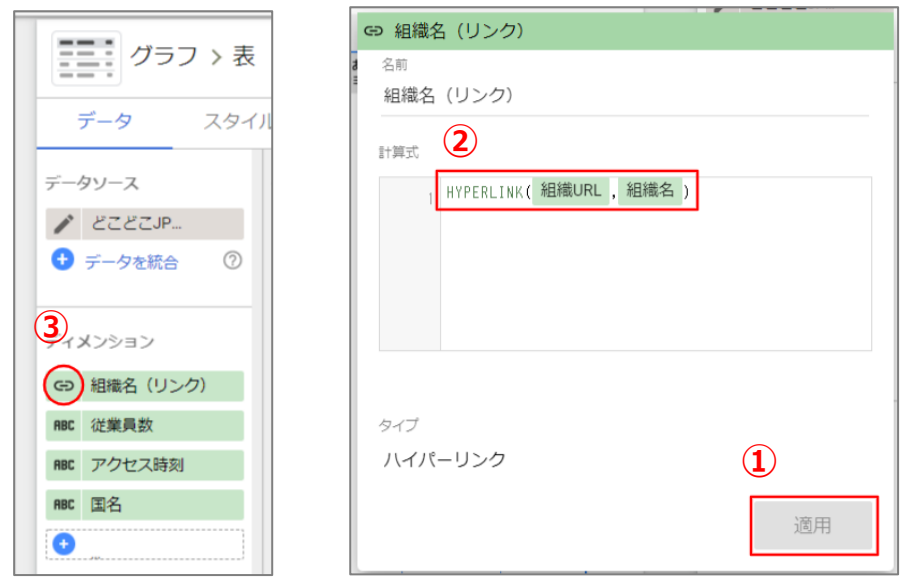

■1ページ目:アクセス組織一覧

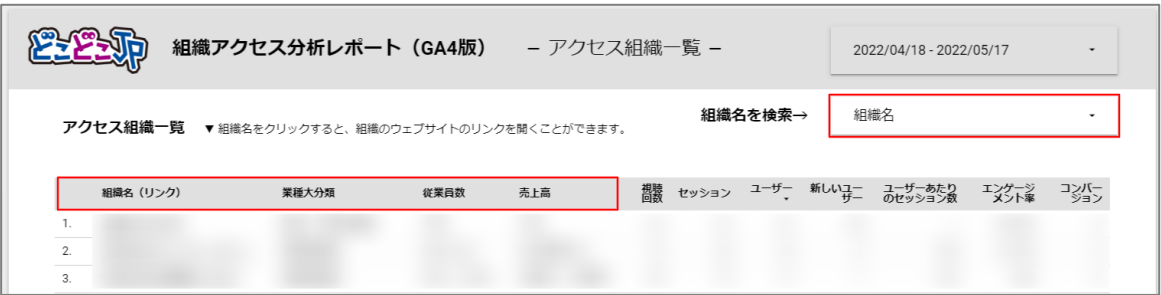

■2 ページ目: アクセス企業 x 閲覧ページ

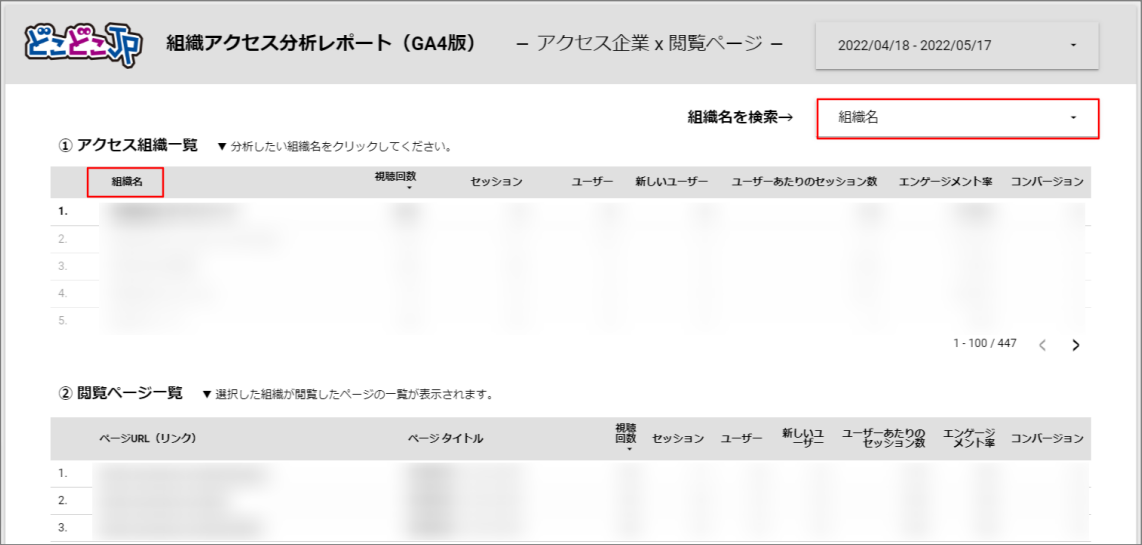

■3 ページ目: 閲覧ページ x アクセス組織

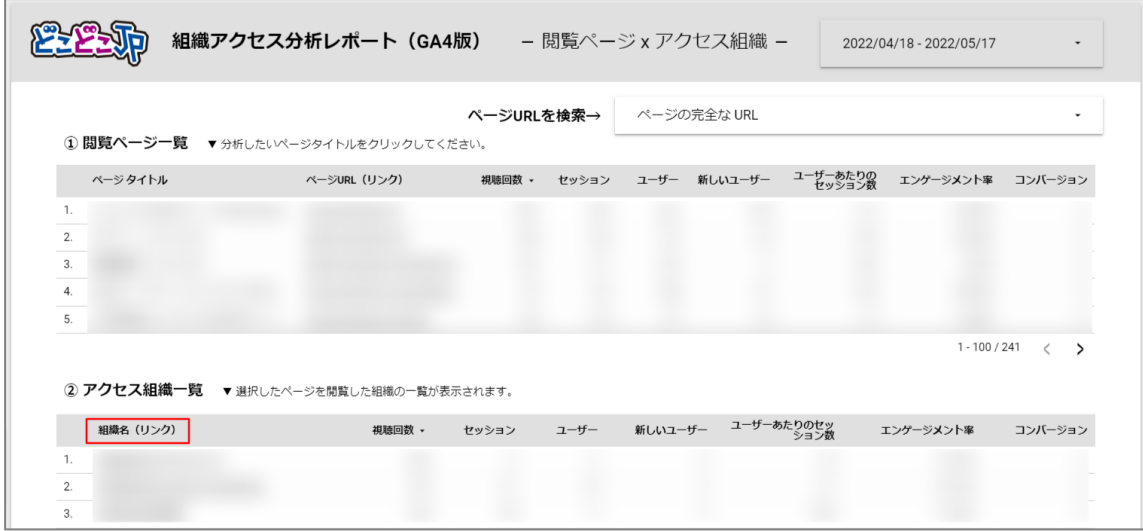

#### ■4 ページ目:業種 x アクセス組織

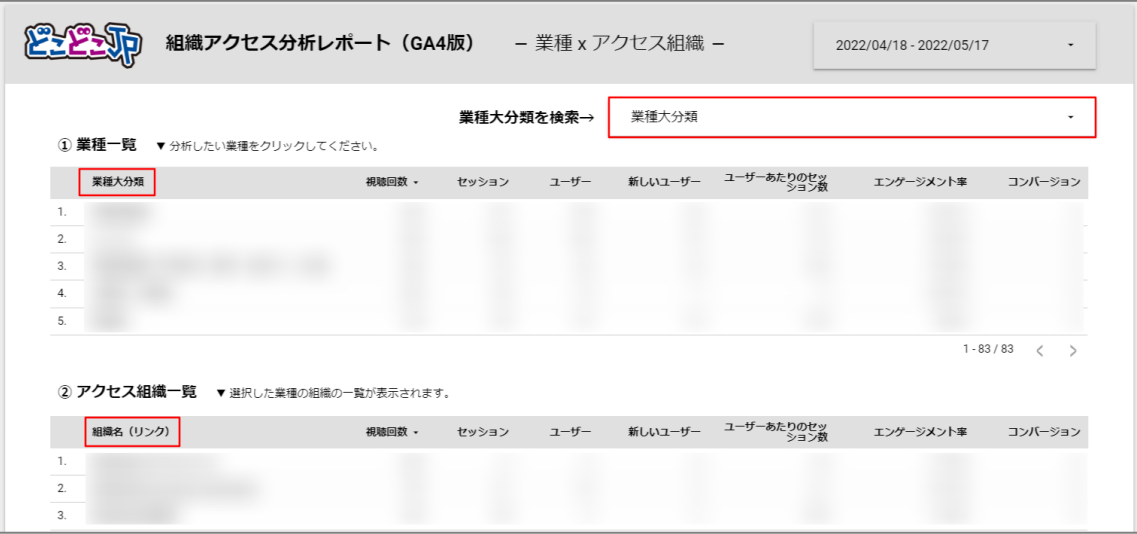

■5 ページ目:参照元 x アクセス組織

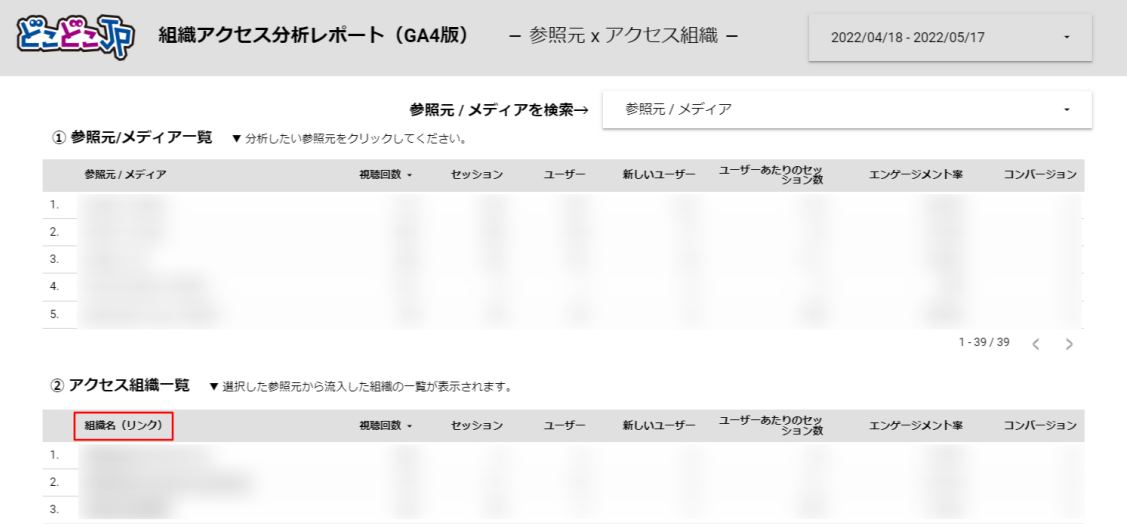

11. 右上の「表示」をクリックすると、レポートを確認することができます。

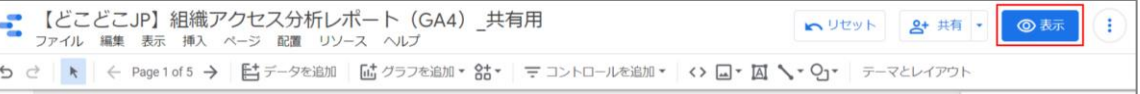

- ■Looker Studio のカスタマイズについて お客様のご要望をヒアリングし、ご要望に応じたレポートをご提供することも可能です(有料)。 ご興味のある方は下記よりお問い合せください。 <https://www.docodoco.jp/contacts/contact-concern/>
- ■株式会社 Geolocation Technology どこどこ JP カスタマーサポート
- 本マニュアルについてのお問合せ先:<https://www.docodoco.jp/contacts/customer-support/>